### **Sommaire**

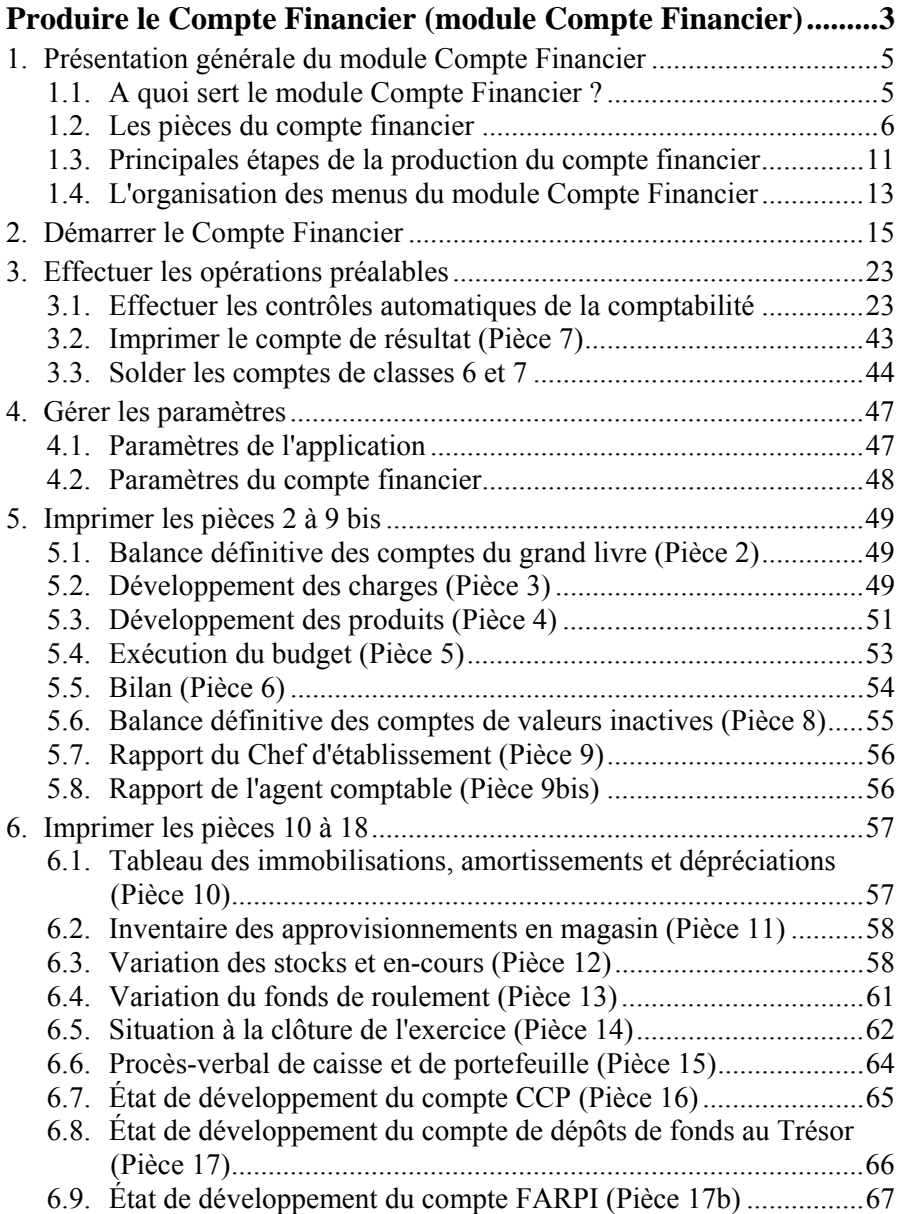

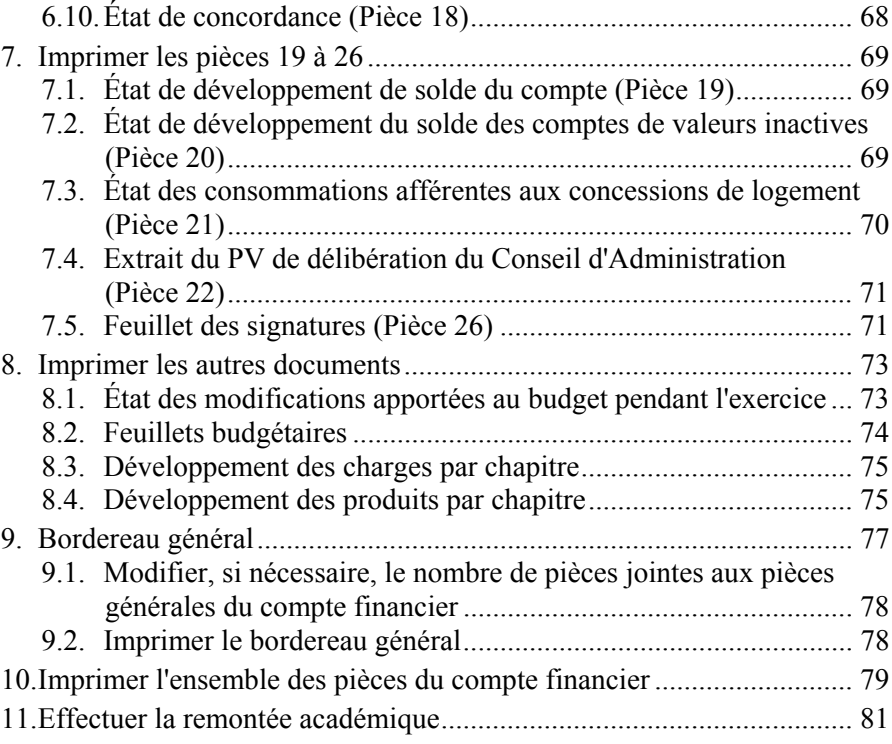

# <span id="page-2-0"></span>**Produire le Compte Financier (module Compte Financier)**

Ce manuel est destiné à vous guider lors de la production du compte financier.

Sa première partie (§ 1.1.) vous permet de vous faire une première idée de ce qu'est le module Compte Financier : à quoi il sert, les pièces du compte financier, les principales étapes de la production du compte financier, l'organisation des menus du module Compte Financier. Les parties suivantes ( $\S$  1.2. à  $\S$  1.11.) vous guide lors de l'utilisation du module Compte Financier.

 Outre les indications présentées dans ce manuel, des informations complémentaires sont fournies dans l'aide en ligne du module Compte Financier. Pour être guidé lors des opérations réalisées sur chaque fenêtre du module, habituez-vous à consulter la fenêtre d'aide contextuelle fournie (bouton **Aide** ou touche  $\left[\begin{matrix}F & \end{matrix}\right]$ ).

 Le contenu de l'ensemble des fenêtres d'aide est également fourni dans le fichier **Cofi.pdf**. Ce fichier peut être imprimé au moyen du logiciel **Acrobat Reader**. Il est accessible depuis le menu **Aide - Documentation PDF – Aide en ligne**.

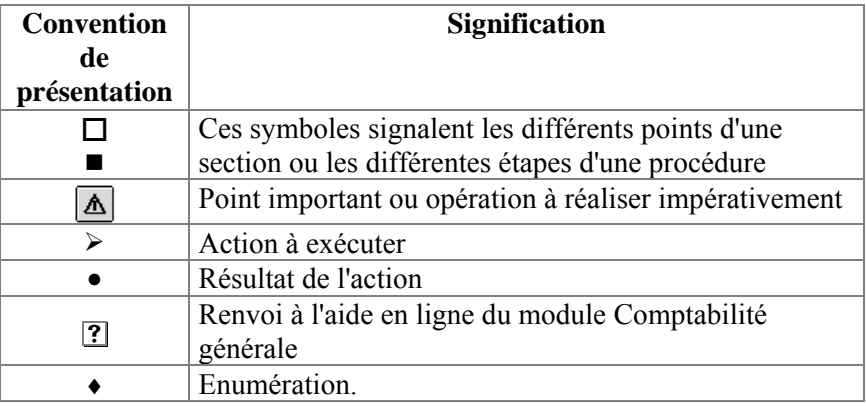

Afin de faciliter sa lecture et son utilisation, les conventions suivantes sont utilisées dans le manuel :

Le manuel de **GFC Comptabilité Financier** est accessible depuis le menu **Aide - Documentation PDF – Manuel utilisateur**. Ce fichier peut être imprimé au moyen du logiciel **Acrobat Reader**.

# <span id="page-4-0"></span>**1. Présentation générale du module Compte Financier**

## **1.1. A quoi sert le module Compte Financier ?**

Le module Compte Financier permet de produire le document du compte financier et ses annexes. Ce document présente le résultat des opérations de comptabilité tant administrative que générale d'un établissement pour un exercice comptable.

L'agent comptable doit produire le compte financier pour chacun des établissements appartenant au regroupement comptable.

Dans le module Compte Financier, avant l'impression des pièces du compte financier, certaines opérations doivent être effectuées :

- ♦ Contrôles automatiques de la comptabilité et correction des éventuelles anomalies détectées
- ♦ Impression du compte de résultat (Pièce 7)
- ♦ Solde des comptes de classes 6 et 7.

Les pièces du compte financier sont produites à partir de données :

- ♦ Issues du module Comptabilité générale
- ♦ Issues du module Comptabilité budgétaire
- ♦ Saisies dans le module Compte Financier.

Après l'impression des pièces **2**, **3** et **4** du Compte financier, le module Compte Financier permet d'effectuer la remontée académique : génération de la disquette de remontée académique du compte financier de l'établissement, impression du bordereau d'accompagnement de cette disquette et génération de la disquette de transfert du budget de l'exercice du compte financier vers l'application ADAGIO.

## <span id="page-5-0"></span>**1.2. Les pièces du compte financier**

Le tableau suivant présente, par numéro, les pièces du compte financier :

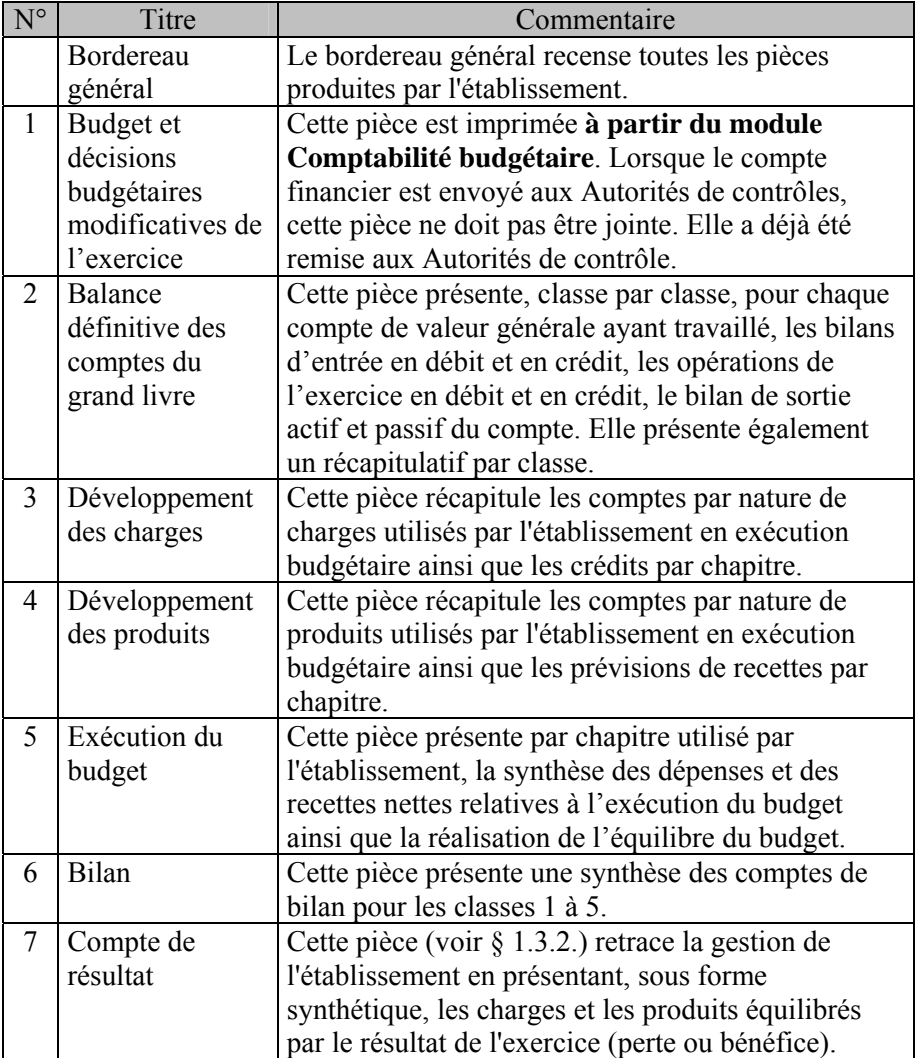

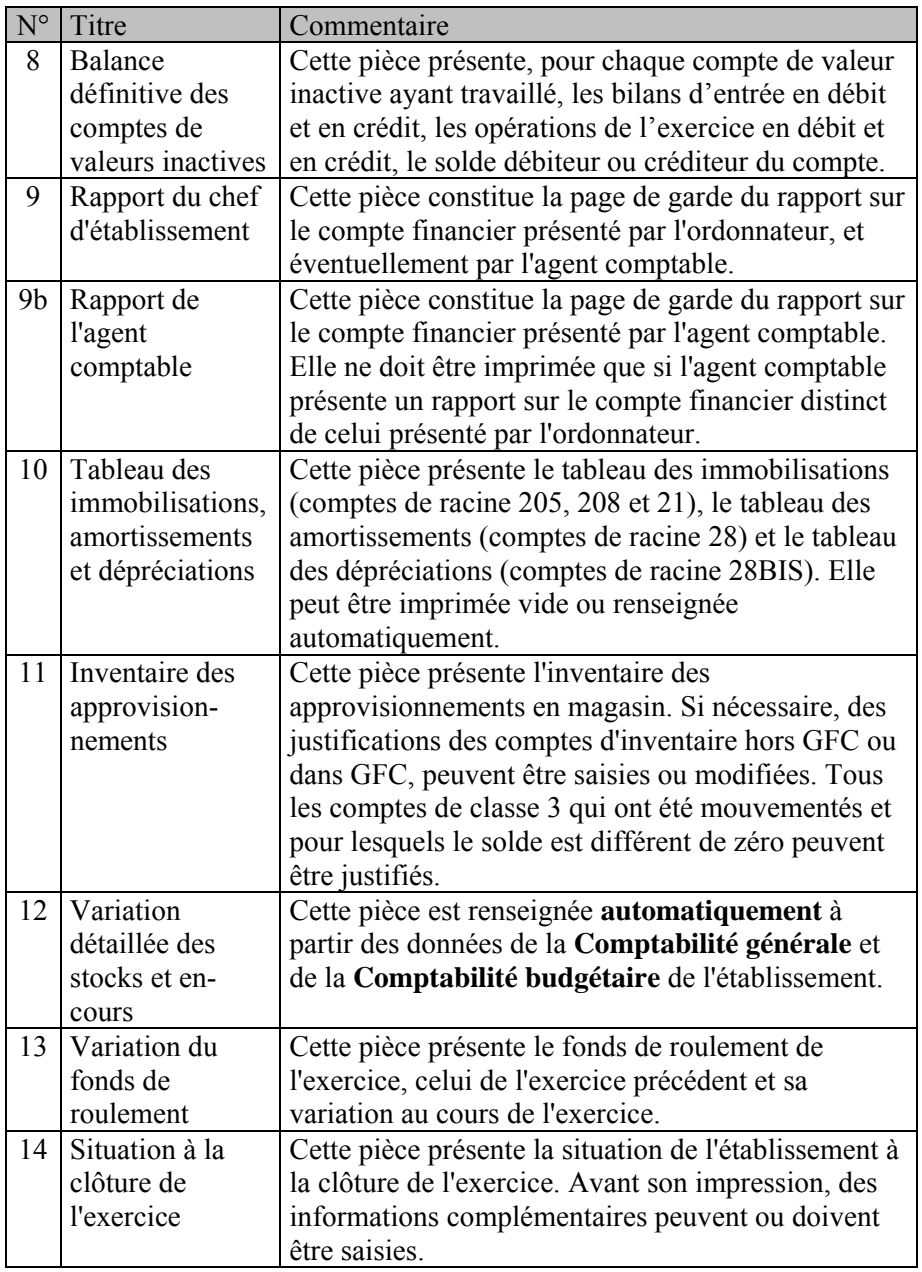

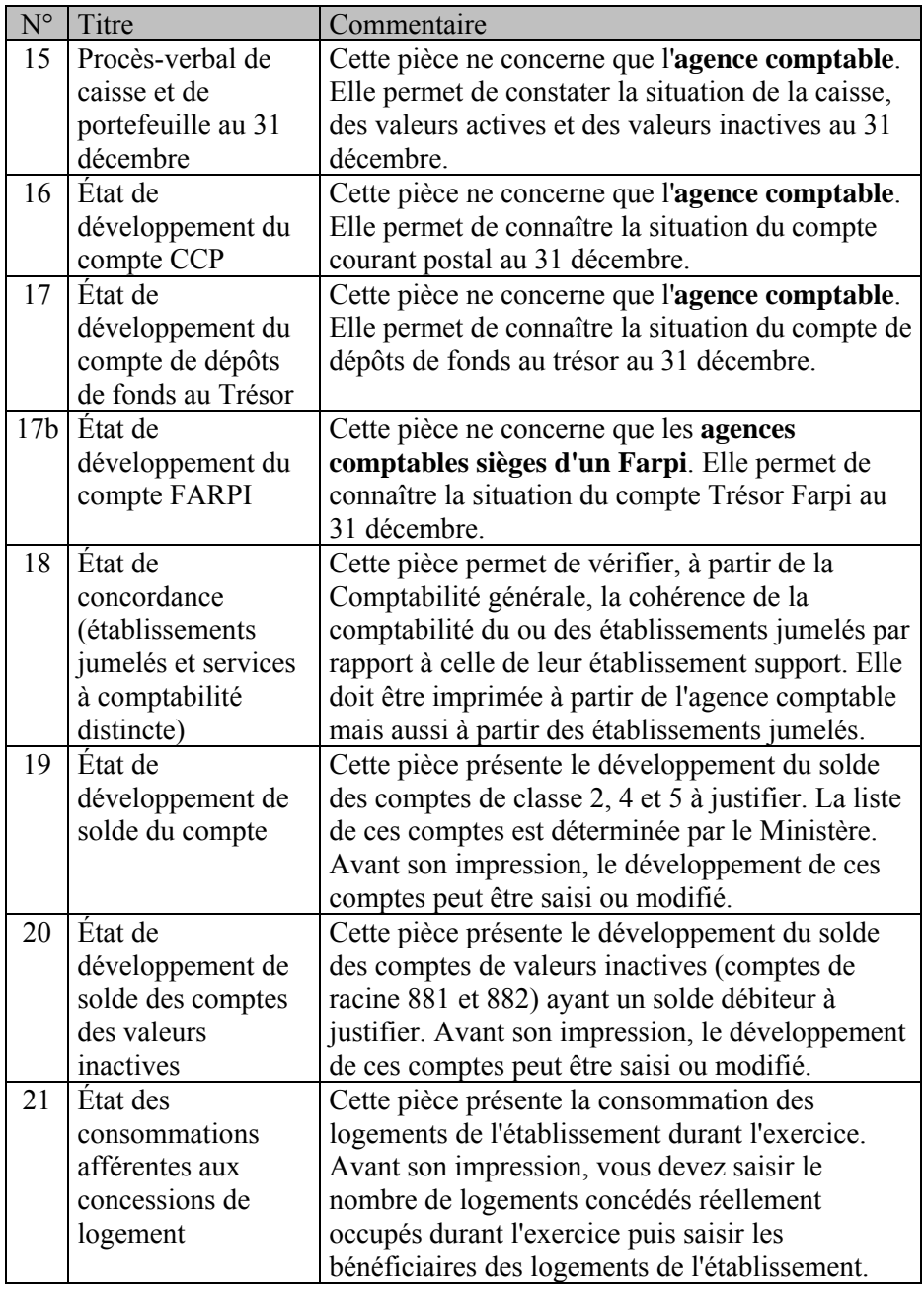

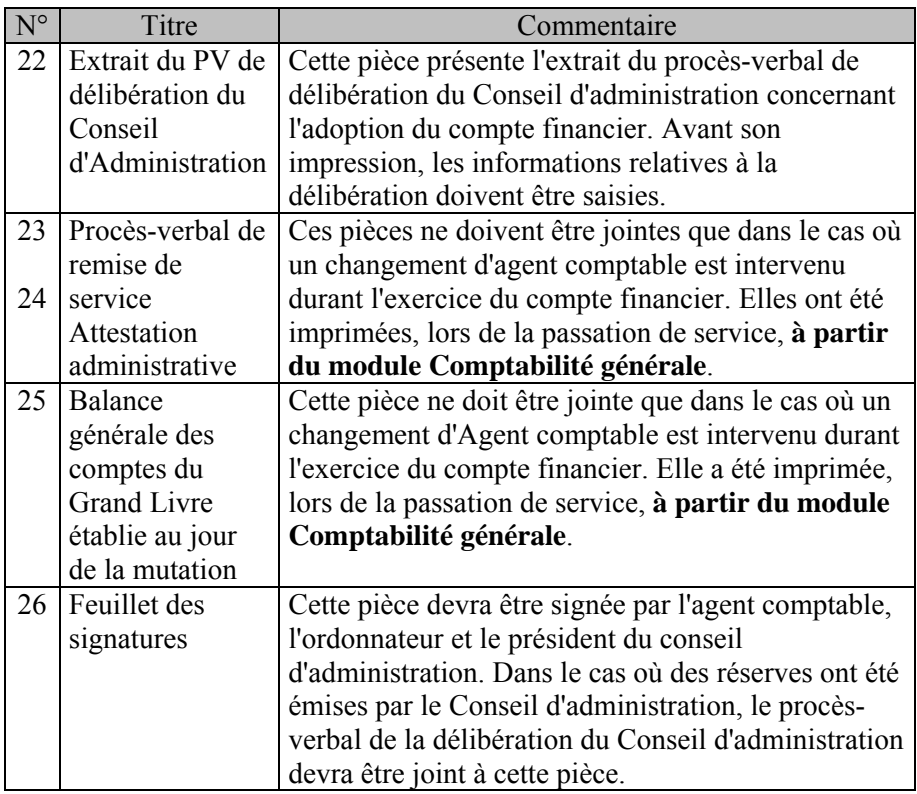

Si la plupart des pièces du compte financier sont imprimées à partir du module **Compte Financier**, certaines d'entre elles sont imprimées à partir du module **Comptabilité budgétaire (Pièce 1)** ou du module **Comptabilité générale (Pièces 23, 24 et 25)**

Dans quelques cas, certaines pièces n'ont pas à être produites :

- ♦ La pièce **1** ne doit pas être jointe lorsque le compte financier est envoyé aux Autorités de contrôles.
- ♦ Lorsque le rapport sur le compte financier est commun à l'ordonnateur et à l'agent comptable, la pièce **9b** ne doit pas être fournie.
- ♦ Certaines pièces ne concernent que les agences comptables : Pièces **15**, **16**, **17** et **17b**.
- ♦ Certaines pièces ne doivent être produites que si un changement d'agent comptable est intervenu durant l'exercice du compte financier (Pièces **23**, **24** et **25**). Ces pièces ont été imprimées lors de la passation de service dans le module **Comptabilité générale**.
- ♦ Les pièces du compte financier peuvent être imprimées globalement (**Edition complète** - § 1.8.) ou pièce par pièce (§ 1.5. à § 1.7.).
- ♦ Lorsque la remontée académique a été effectuée, les pièces du compte financier peuvent toujours être réimprimées.
- ♦ Pour pouvoir effectuer la remontée académique, les pièces **2**, **3** et **4** du compte financier doivent être imprimées.

Outre les pièces du compte financier, le module **Compte Financier** permet également d'imprimer d'autres documents :

- ♦ L'état des modifications apportées au budget pendant l'exercice
- ♦ Les feuillets budgétaires, le nombre de pièces jointes aux ordres peut être modifié
- ♦ Le développement des charges par chapitre
- ♦ Le développement des produits par chapitre.

## <span id="page-10-0"></span>**1.3. Principales étapes de la production du compte financier**

La production du compte financier s'opère en 7 étapes :

- Démarrage du compte financier
- □ Opérations préalables
- Paramètres du compte financier
- Impression des pièces du compte financier
- $\Box$  Impression des autres documents
- Impression du bordereau général
- Remontée académique

#### **Démarrage du compte financier**

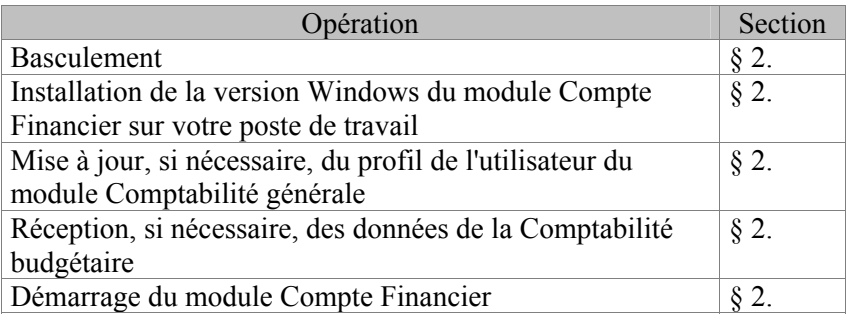

#### **Opérations préalables**

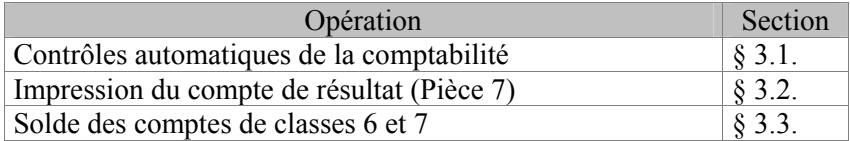

#### **Paramètres du compte financier**

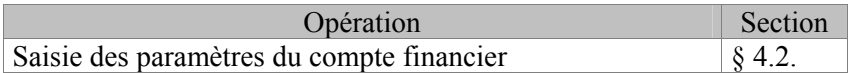

#### **Impression des pièces du compte financier**

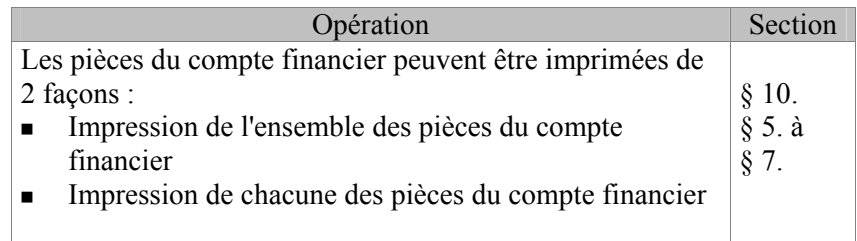

#### **Impression des autres documents**

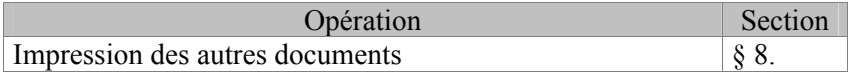

#### **Impression du bordereau général**

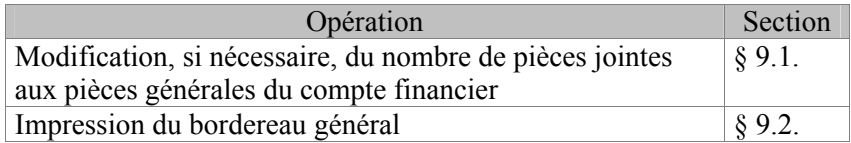

#### **Remontée académique**

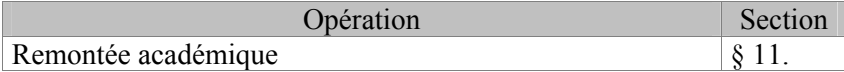

## <span id="page-12-0"></span>**1.4. L'organisation des menus du module Compte Financier**

Cette section présente les menus et les sous-menus du module **Compte Financier**. Lors de l'utilisation du module, vous pouvez vous y référer pour localiser une opération particulière.

#### **Menus du module Compte Financier**

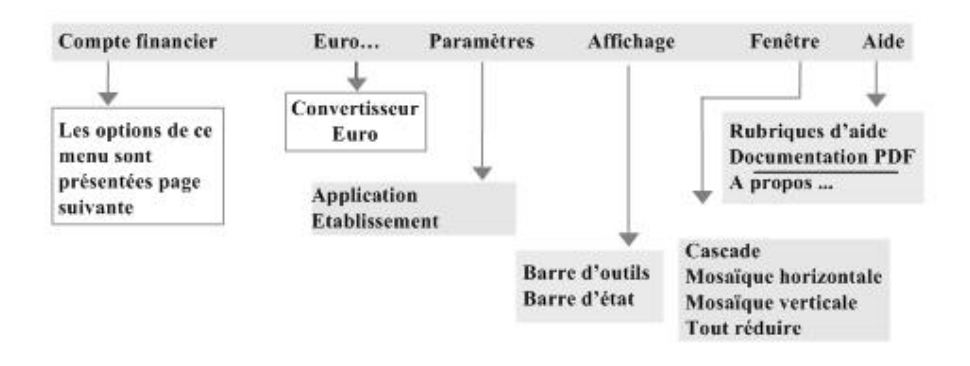

#### **Options du menu Compte financier**

Contrôles... Compte de résultat... Préparation... Solde classes 6 et 7 Validation... Balance des valeurs générales... Développement des charges... Développement des produits... Exécution du budget... **Bilan Balance des valeurs inactives** Rapport du chef d'établissement Rapport de l'agent comptable Compte financier Tableau des immobilisations... Inventaire des approvisionnements... Opération avant édition Variation des stocks et en cours Bordereau général... Fonds roulement de l'exercice Pièces 2 à 9 bis Situation à la clôture de l'exercice... **Pièces 10 à 18** PV de caisse et portefeuille... Compte CCP... Pièces 19 à 26 Etats développement compte dépôts Compte Trésor... Edition complète... Etat de concordance... Compte Farpi... **Autres documents** Remontée académique Etat de développement solde du compte... Etat développement comptes valeurs inactives Sélectionner un établissement Etat des consommations... **Actualiser Menus** Extrait PV délibération CA... **Signatures** Quitter Mandats... Etat des modifications... Reversements... **Feuillets budgétaires** Recettes... Développement des charges par chapitre Réductions de recettes... Développement des produits par chapitre Ordres de paiement...

Lorsqu'une option est inaccessible dans le contexte, elle s'affiche en grisé.

## <span id="page-14-0"></span>**2. Démarrer le Compte Financier**

Pour démarrer le compte financier, vous devez :

- □ Effectuer le basculement
- Installer la version Windows du module Compte Financier sur votre poste de travail
- Mettre à jour, si nécessaire, le profil de l'utilisateur du module Comptabilité générale
- Réceptionner, si nécessaire, les données de la Comptabilité budgétaire
- Accéder au module Compte Financier

#### **Effectuer le basculement**

Le module **Compte Financier** n'est accessible qu'**après le basculement**.

Le basculement s'effectue à partir du module **Administration** de **l'exercice en cours,** Option **Basculement** du menu **Administration**.

- **Installer la version Windows du module Compte Financier sur votre poste de travail**
- La version Windows du module **Compte Financier** ne peut être utilisée qu'avec la version Windows des modules **Comptabilité budgétaire** et **Comptabilité générale**.

Le compte financier d'un établissement doit être produit à partir du micro-ordinateur sur lequel la **Comptabilité générale** de l'établissement pour l'exercice précédent a été gérée.

L'installation du module Compte Financier s'effectue à partir du CD Rom GFC Windows en suivant la procédure décrite dans la notice d'installation.

#### **Mettre à jour, si nécessaire, le profil de l'utilisateur du module Comptabilité générale**

L'accès au module **Compte Financier** s'effectue au moyen du nom d'utilisateur et du mot de passe habituellement utilisés pour accéder au module **Comptabilité générale.**

Si le profil standard **AGENT COMPTABLE** est associé à l'utilisateur du module Comptabilité générale, le nom d'utilisateur permet d'accéder à l'ensemble des fonctionnalités du module **Compte Financier** et aucune mise à jour n'est requise dans le module **Administration**.

 Si des **profils personnalisés** ont été créés pour les utilisateurs du module Comptabilité générale et/ou Compte financier, il faut penser avant toute action, à mettre à jour ces informations dans GFC Administration.

Pour cela, vous devez accéder au module **Administration** de **l'exercice antérieur** :

¾ Cliquer 2 fois, sur le bureau, sur l'icone du raccourci

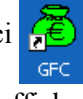

• La fenêtre **Gestion Financière et Comptable** s'affiche.

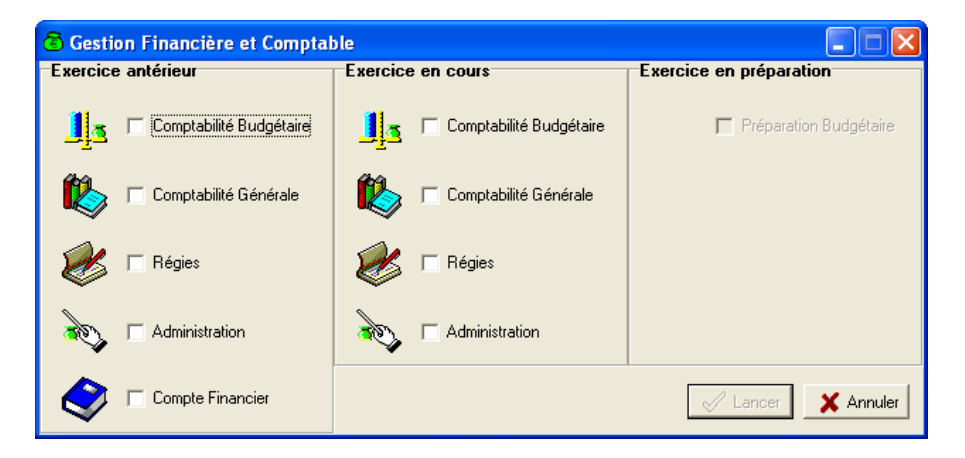

- ¾ Cocher **Administration** dans la colonne **Exercice antérieur**
- ¾ Cliquer sur **Lancer**
	- La fenêtre **Connexion à "Administration GFC"** s'affiche.
- ¾ Saisir le mot de passe **gfc**
- ¾ Cliquer sur **OK**
	- La fenêtre **Administration GFC** s'affiche.
- ¾ Sélectionner, dans le menu **Administration**, l'option **Profils…**

Pour chacun des profils pour lequel vous souhaitez permettre l'accès aux fonctionnalités du Compte Financier :

- ¾ Sélectionner, dans la rubrique **Profils**, le profil concerné
- ¾ Placer le curseur sur le profil sélectionné
- ¾ Sélectionner, dans le menu contextuel, l'option **Modifier le profil…**
- ¾ Cliquer, en bas de la fenêtre, sur l'onglet **Compte financier**
- ¾ Sélectionner, dans la rubrique **Type d'accès**, l'option **Mise à jour**
- ¾ Sélectionner, dans la rubrique **Filtrer par catégorie**, l'option **Toutes** ou une autre catégorie en fonction des attributions définies.
- $\triangleright$  Cliquer sur le bouton **D**
- ¾ Cliquer sur **OK**

Pour fermer la fenêtre **Gestion des profils** :

 $\triangleright$  Cliquer sur le bouton  $\triangleright$  de la fenêtre

#### **Réceptionner, si nécessaire, les données de la Comptabilité budgétaire**

Si les modules **Comptabilité générale** et **Comptabilité budgétaire** sont sur le **même micro-ordinateur** ou sur des micro-ordinateurs reliés par **réseau**, les données de la Comptabilité budgétaire nécessaires à l'établissement du compte financier sont récupérées automatiquement.

Si les modules **Comptabilité générale** et **Comptabilité budgétaire** sont sur des **micro-ordinateurs** indépendants, les données de la Comptabilité budgétaire doivent être réceptionnées sur le poste de travail où sera établi le Compte Financier.

Après leur réception, si les données de la Comptabilité budgétaire de l'exercice concerné sont modifiées sur le poste d'origine, vous devez supprimer le Compte financier dans le module **Administration** de l'**exercice antérieur** (option **Suppression d'un compte financier** du menu **Utilitaires**), procéder à une nouvelle importation des données de la Comptabilité budgétaire puis redémarrer le compte financier.

L'exportation et l'importation des données de la Comptabilité budgétaire s'effectuent à partir du module **Administration** de **l'exercice antérieur**.

#### **Exportation des données de la Comptabilité budgétaire**

L'exportation des données de la Comptabilité budgétaire n'est possible que **si le basculement a été effectué**, le budget de l'établissement pour l'exercice concerné est exécutoire et validé, et s'il n'existe pas :

- ♦ De liquidations en attente de mandatement
- ♦ D'ordres de reversement en attente d'impression
- ♦ D'ordres de recettes en attente d'impression
- ♦ D'ordres d'annulation ou de réduction de recettes en attente d'impression
- ♦ De certificats de réimputation en attente d'impression
- ♦ De bordereaux des rejets en attente d'impression
- ♦ De DAO en attente de validation
- ♦ De DBM non imprimées et non validées.

Sur le poste où se trouve la **Comptabilité budgétaire** de l'exercice antérieur :

- ¾ Démarrer le module **Administration** (**Exercice antérieur**)
- ¾ Sélectionner, dans le menu **Utilitaires**, l'option **Liaison compte financier Windows…**
- ¾ Cliquer sur **Suivant**
- ¾ Cliquer sur **exportation d'une comptabilité budgétaire**
- ¾ Cliquer sur **Suivant**

Pour être guidé lors de l'exportation :

 $\triangleright$  Afficher et consulter les fenêtres d'aide ?

#### **Importation des données de la Comptabilité budgétaire**

Sur le poste où sera produit le **Compte Financier** :

- ¾ Démarrer, si ce n'est déjà fait, le module **Administration** (**Exercice antérieur**)
- ¾ Sélectionner, dans le menu **Utilitaires**, l'option **Liaison compte financier Windows…**
- ¾ Cliquer sur **Suivant**
- ¾ Cliquer sur **importation d'une comptabilité budgétaire**
- ¾ Cliquer sur **Suivant**

Pour être guidé lors de l'importation :

 $\triangleright$  Afficher et consulter les fenêtres d'aide  $\triangleright$ 

#### **Accéder au module Compte Financier**

Sur le bureau de votre micro-ordinateur :

 $\triangleright$  Cliquer 2 fois sur l'icone du raccourci  $\sqrt{d}$ 

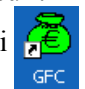

- La fenêtre **Gestion Financière et Comptable** s'affiche.
- L'accès au module **Compte Financier** n'est pas autorisé lorsqu'un autre module de l'exercice antérieur est ouvert. Si c'est le cas, vous devez, au préalable, quitter le ou les autres modules de l'exercice antérieur.
	- ¾ Cliquer sur le libellé **Compte Financier,** Zone **Exercice antérieur**
	- $\triangleright$  Cliquer sur le bouton  $\triangleright$  Lancer
		- La fenêtre **Connexion au Compte Financier** s'affiche.
- L'accès au module **Compte Financier** s'effectue au moyen du nom d'utilisateur et du mot de passe habituellement utilisés pour accéder au module **Comptabilité générale**.

Si vous avez créé un profil personnalisé pour ce nom d'utilisateur, vous devez le mettre à jour dans le module **Administration** de GFC, en lui donnant accès aux fonctionnalités du module Compte Financier.

- ¾ Saisir votre nom d'utilisateur et votre mot de passe
- ¾ Cliquer sur **OK**
	- La fenêtre **Sélection d'un établissement** s'affiche.
- $\triangleright$  Afficher et consulter la fenêtre d'aide ?
- ¾ Sélectionner l'établissement
- ¾ Cliquer sur **OK**
	- La fenêtre principale du module Compte Financier s'affiche.
- $\triangleright$  Afficher et consulter la fenêtre d'aide  $\overline{?}$

Le contenu de l'ensemble des fenêtres d'aide est également fourni dans le fichier **Cofi.pdf**. Ce fichier peut être imprimé au moyen du logiciel **Acrobat Reader**. Il est accessible depuis le menu **Aide - Documentation PDF - Aide en ligne**. Si vous préférez être guidé à partir d'un document papier plutôt qu'à partir de l'aide en ligne, nous vous conseillons d'imprimer ce fichier.

Après le démarrage du module Compte Financier, vous devez :

- ♦ Effectuer les opérations préalables (§ 3.)
- ♦ Saisir les paramètres du compte financier (§ 4.2.).

Vous pourrez ensuite poursuivre l'impression des pièces du compte financier, soit pièce par pièce (§ 5 à § 9.), soit pour l'ensemble des pièces (§ 10).

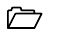

## <span id="page-22-0"></span>**3. Effectuer les opérations préalables**

Cette section présente les opérations qui doivent être effectuées avant la production du compte financier :

- 3.1. Contrôles automatiques de la comptabilité
- 3.2. Imprimer le compte de résultat (Pièce 7)
- 3.3. Solder les comptes de classes 6 et 7.

## **3.1.Effectuer les contrôles automatiques de la comptabilité**

Le compte financier ne peut être produit qu'à partir du moment où la comptabilité de l'établissement est cohérente.

Des contrôles automatiques permettent de vérifier la cohérence des données informatiques et comptables de l'établissement :

- 1. Contrôle de la balance avec le total du journal, des valeurs générales, édité et en attente d'édition
- 2. Contrôle de la balance avec le total du journal, des valeurs inactives, édité et en attente d'édition
- 3. Contrôle des bilans d'entrée et du bilan d'ouverture pour les valeurs générales
- 4. Contrôle des bilans d'entrée et du bilan d'ouverture pour les valeurs inactives
- 5. Contrôle de l'affectation du résultat de l'exercice précédent
- 6. Contrôle de l'exécution du budget première section avec la Comptabilité générale
- 7. Contrôle de la variation du fonds de roulement
- 8. Contrôle de cohérence du sens des soldes
- 9. Contrôle de la balance avec les fiches de comptes éditées et en attente d'édition
- 10. Contrôle de l'édition des ordres de paiements
- 11. Contrôle de la trésorerie
- 12. Contrôle des sorties d'immobilisations financées par les comptes de racine 10
- 13. Contrôle des régularisations des arrondis dus à l'Euro
- 14. Contrôle des dépassements de crédits au niveau du chapitre
- 15. Calcul pour vérification du prélèvement sur les fonds de réserve pour financer les immobilisations de l'exercice
- 16. Contrôle annuel des dépréciations
- 17. Contrôle des annulations de dépréciations sur les sorties d'inventaire
- 18. Contrôle des soldes des comptes 13.
- 19. Contrôle des contributions entre services de l'établissement

Le document imprimé au terme des 19 contrôles réalisés présente le résultat de ces contrôles et peut signaler deux types d'anomalies :

- ♦ Des anomalies **non bloquantes** : ces anomalies n'empêchent pas la production du compte financier mais il est conseillé de les analyser et de les résorber avant de poursuivre la production du compte financier.
- ♦ Des anomalies **bloquantes** : ces anomalies doivent impérativement être corrigées, dans la comptabilité générale et/ou la comptabilité budgétaire, pour pouvoir poursuivre la production du compte financier.

Pour pouvoir démarrer les contrôles automatiques :

- ♦ Si des écritures de valeurs générales ou inactives sont en attente de validation dans le module Comptabilité générale de l'exercice antérieur, la session doit être, au préalable, validée
- ♦ Il ne doit pas exister d'écritures automatiques non confirmées ou non validées.
- ♦ Les ordres de paiement en attente doivent avoir été imprimés
- ♦ Si le module Comptabilité budgétaire est sur la même implantation, il ne doit pas y avoir de traitement en attente dans la Comptabilité budgétaire. Le budget de l'établissement pour l'exercice concerné doit être exécutoire et validé et il ne doit pas exister :
	- { de liquidations en attente de mandatement
	- { d'ordres de reversement en attente d'impression
	- { d'ordres de recettes en attente d'impression
	- { d'ordres d'annulation ou de réduction de recettes en attente d'impression
	- { de certificats de réimputation en attente d'impression
	- { de bordereaux des rejets en attente d'impression
	- $\circ$  de DAO en attente de validation

{ de DBM non imprimées et non validées.

Pour démarrer les contrôles automatiques :

- ¾ Sélectionner, dans le menu **Compte financier**, l'option **Opérations avant édition**
- ¾ Sélectionner l'option **Contrôles…**
	- Le premier panneau de l'assistant des contrôles s'affiche.
- Si des écritures relatives aux comptes de résultat (compte 12) figurent dans la comptabilité de l'établissement, étant donné que les contrôles généreraient des anomalies bloquantes, ils ne peuvent plus être démarrés, affichage du message : "**Des écritures de résultat (compte 12) ont été ajoutées depuis le précédent contrôle. Vous NE DEVEZ PLUS refaire ce contrôle, sous peine d'anomalies bloquantes.**".

#### ¾ Cliquer sur **Suivant**

Pour être guidé lors de ces contrôles :

 $\triangleright$  Afficher et consulter les fenêtres d'aide  $\overline{?}$ 

Après l'exécution des contrôles :

- ♦ Si des anomalies bloquantes ont été détectées, elles doivent être corrigées dans la comptabilité correspondante de l'exercice antérieur, Comptabilité budgétaire et/ou Comptabilité générale.
- ♦ Si aucune anomalie bloquante n'a été détectée, vous pouvez imprimer le compte de résultat (§ 3.2.) puis, si les comptes de classes 6 et 7 n'ont pas déjà été soldés dans le module Comptabilité générale, préparer le solde des classes 6 et 7 (3.3).
- ♦ Si des écritures sont ajoutées aux comptabilités de l'exercice antérieur ou si l'un des brouillards n'est plus vide, ces contrôles devront être redémarrés.

 $\triangle$  Les contrôles automatiques peuvent être effectués tant que les comptes de classes 6 et 7 n'ont pas été soldés.

Les sections suivantes présentent les 19 contrôles effectués pour vérifier la cohérence de la comptabilité de l'établissement.

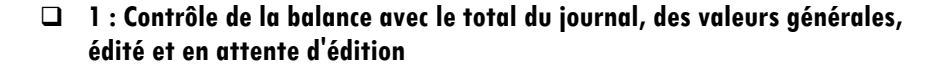

Ce contrôle vérifie, pour les valeurs générales, l'équilibre de la balance et l'équilibre entre la balance et le total du journal général.

Il prend en compte l'ensemble des écritures relatives aux **valeurs générales** :

- ♦ Total des débits des écritures **=** Total des débits des lignes d'écritures
- ♦ Total des crédits des écritures **=** Total des crédits des lignes d'écritures
- ♦ Total débit du journal **=** Total de tous les journaux **+** Total des débits des lignes d'écritures ne figurant pas sur un journal
- ♦ Total crédit du journal **=** Total de tous les journaux **+** Total des crédits des lignes d'écritures ne figurant pas sur un journal.

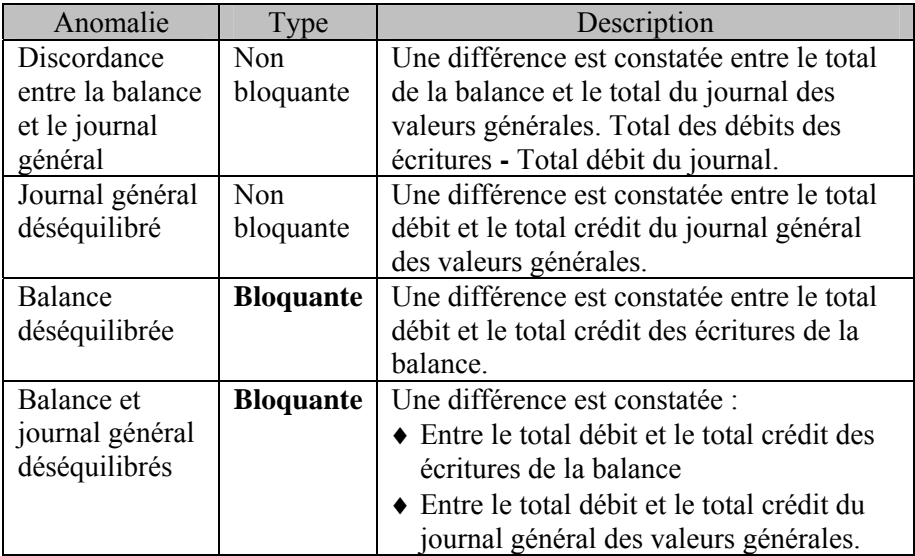

#### **2 : Contrôle de la balance avec le total du journal, des valeurs inactives, édité et en attente d'édition**

Ce contrôle vérifie, pour les valeurs inactives, l'équilibre de la balance et l'équilibre entre la balance et le total du journal général.

Il prend en compte l'ensemble des écritures relatives aux **valeurs inactives** :

- ♦ Total des débits des écritures **=** Total des débits des lignes d'écritures
- ♦ Total des crédits des écritures **=** Total des crédits des lignes d'écritures
- ♦ Total débit du journal **=** Total de tous les journaux **+** Total des débits des lignes d'écritures ne figurant pas sur un journal
- ♦ Total crédit du journal **=** Total de tous les journaux **+** Total des crédits des lignes d'écritures ne figurant pas sur un journal.

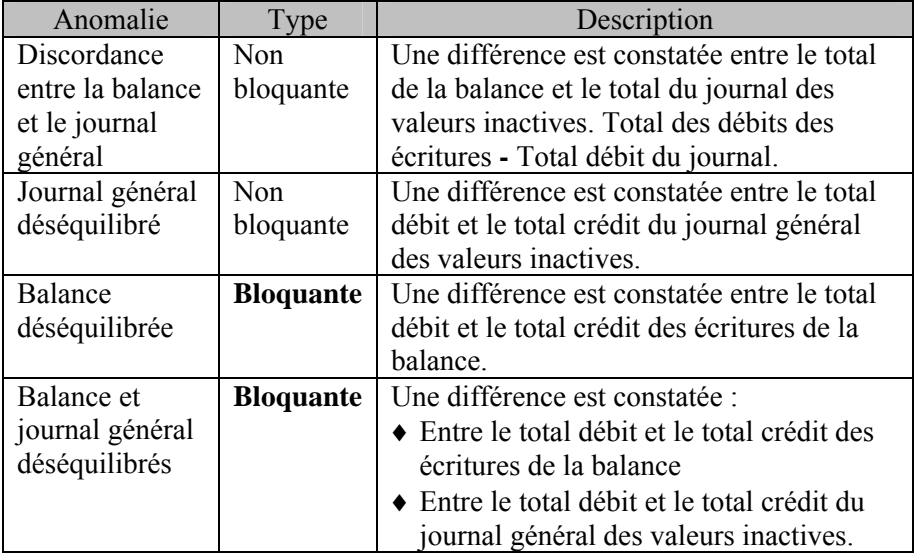

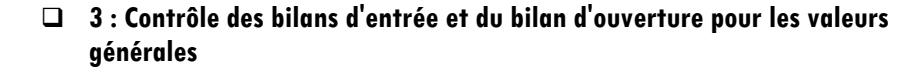

Ce contrôle vérifie que les bilans d'entrées des comptes de valeurs générales ont été complètement saisis.

Il prend en compte l'ensemble des écritures de type *Opération de l'exercice* du compte de bilan d'ouverture (890) et les écritures de type *Bilan d'entrée* des comptes de **valeurs générales** :

- ♦ Débit Opérations d'exercice du bilan d'ouverture **=** Total des débits des lignes d'écritures de type "Opération de l'exercice" du compte de bilan d'ouverture
- ♦ Crédit Opérations d'exercice du bilan d'ouverture = Total des crédits des lignes d'écritures de type *Opération de l'exercice* du compte de bilan d'ouverture
- ♦ Total Débit Bilans d'entrée des comptes de valeurs générales = Total des débits des lignes d'écritures de type *Bilan d'entrée* des comptes concernés
- ♦ Total Crédit Bilans d'entrée des comptes de valeurs générales = Total des crédits des lignes d'écritures de type *Bilan d'entrée* des comptes concernés.

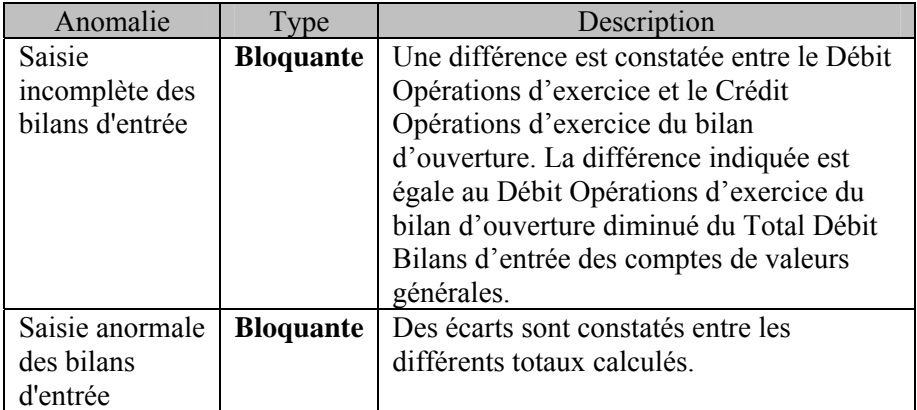

#### **4 : Contrôle des bilans d'entrée et du bilan d'ouverture pour les valeurs inactives**

Ce contrôle vérifie que les bilans d'entrées des comptes de valeurs inactives ont été complètement saisis.

Il prend en compte l'ensemble des écritures de type *Bilan d'entrée* du compte de prise en charge (883) et des comptes de **valeurs inactives**  (88) :

- ♦ Débit Bilan d'entrée du compte de prise en charge **=** Total des débits des lignes d'écritures de type *Bilan d'entrée* du compte de prise en charge
- ♦ Crédit Bilan d'entrée du compte de prise en charge **=** Total des crédits des lignes d'écritures de type *Bilan d'entrée* du compte de prise en charge
- ♦ Total Débit Bilan d'entrée des comptes de valeurs inactives **=** Total des débits des lignes d'écritures de type *Bilan d'entrée* des comptes concernés
- ♦ Total Crédit Bilan d'entrée des comptes de valeurs inactives **=** Total des crédits des lignes d'écritures de type *Bilan d'entrée* des comptes concernés.

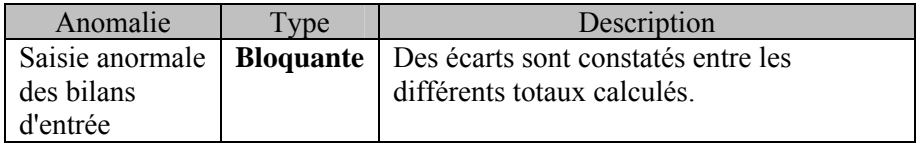

## **5 : Contrôle de l'affectation du résultat de l'exercice précédent**

Ce contrôle vérifie que le montant du résultat à affecter est égal au montant du résultat affecté ainsi qu'au total des affectations. Les sorties d'inventaires sont prises en compte lors de ce contrôle.

Il s'appuie sur les écritures de type *Bilan d'entrée* et de type *Opérations de l'exercice* relatives à certains comptes :

♦ Résultat à affecter **=** Total des crédits des écritures diminué du total des débits des écritures.

Ce calcul prend en compte les écritures de type *Bilan d'entrée* relatives aux comptes d'excédent de l'exercice et aux comptes de déficit de l'exercice.

♦ Résultat affecté **=** Total des débits des écritures diminué du total des crédits des écritures.

Ce calcul prend en compte les écritures de type *Opérations de l'exercice* relatives aux comptes d'excédent de l'exercice et aux comptes de déficit de l'exercice.

♦ Total des affectations **=** Total des crédits des écritures diminué du total des débits des écritures. Ce calcul prend en compte les écritures de type *Opérations de* 

*l'exercice* relatives aux comptes d'affectation de résultat.

♦ Total des sorties d'inventaire **=** Total des débits des écritures. Ce calcul prend en compte les écritures de type *Opérations de l'exercice* relatives aux comptes de racine 102.

Lorsque les comptes de classes 6 et 7 ont déjà été soldés dans le module **Comptabilité générale**, le contrôle ne peut pas être effectué et aucune anomalie n'est signalée.

Une anomalie bloquante est signalée dans le cas suivant :

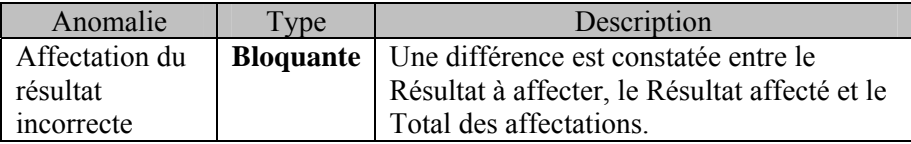

#### **6 : Contrôle de l'exécution du budget première section avec la Comptabilité générale**

Ce contrôle vérifie :

♦ Pour chaque compte de **classe 6** de la Comptabilité générale, l'égalité des montants suivants :

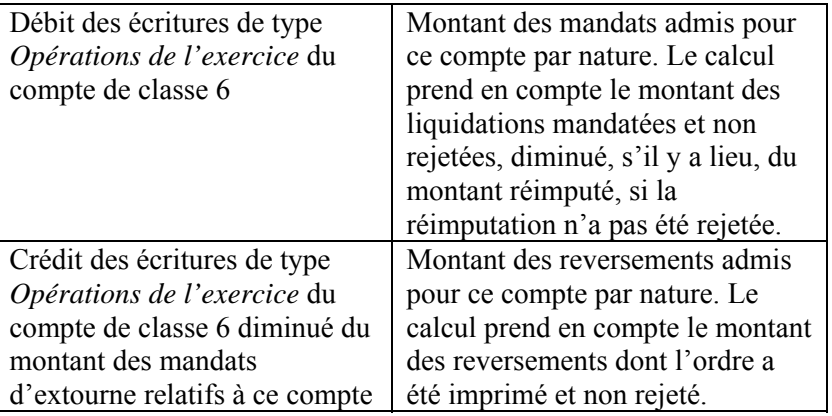

♦ Pour chaque compte de **classe 7** de la Comptabilité générale, l'égalité des montants suivants :

![](_page_30_Picture_181.jpeg)

Lorsque les comptes de classes 6 et 7 ont déjà été soldés dans le module **Comptabilité générale**, le contrôle ne peut pas être effectué et aucune anomalie n'est signalée.

Une anomalie bloquante est signalée lorsque, pour au moins un compte de classe 6 ou 7, une égalité n'est pas vérifiée:

![](_page_31_Picture_149.jpeg)

#### **7 : Contrôle de la variation du fonds de roulement**

Ce contrôle vérifie que la variation du fonds de roulement de la Comptabilité générale est égale à la variation du fonds de roulement de la Comptabilité budgétaire (ordres émis par l'ordonnateur).

La variation du fonds de roulement de la **Comptabilité générale** est égale au fonds de roulement de l'exercice en cours diminué du fonds de roulement de l'exercice précédent :

- ♦ Le calcul des fonds de roulement prend en compte les écritures relatives aux comptes de la classe 4, aux comptes de la classe 5 et aux comptes de racine 275, si les écritures relatives à ces comptes engendrent, compte par compte, un solde débiteur.
- ♦ Le fonds de roulement de l'exercice en cours est égal au Total des débits des écritures diminué du Total des crédits des écritures

♦ Le fonds de roulement de l'exercice précédent est égal au Total des débits des écritures de type *Bilan d'entrée* diminué du total des crédits des écritures de type *Bilan d'entrée*.

La variation du fonds de roulement de la **Comptabilité budgétaire** est estimée à partir des ordres émis par l'ordonnateur et non pas des mouvements comptables : Total des montants nets des recettes diminué du Total des montants nets des dépenses.

Lorsque la variation du fonds de roulement est identique pour la **Comptabilité générale** et la **Comptabilité budgétaire** (pas d'anomalie), un message précise le sens de sa variation : Augmentation ou Diminution.

Une anomalie bloquante est signalée lorsque la variation du fonds de roulement de la Comptabilité générale est différente de la variation du fonds de roulement de la Comptabilité budgétaire :

![](_page_32_Picture_97.jpeg)

## **8 : Contrôle de cohérence du sens des soldes**

Ce contrôle détecte les comptes et les subdivisions de compte pour lesquels le solde est de sens incorrect.

Pour ce contrôle, les subdivisions sont regroupées sur le compte père à l'exception des cas suivants :

- $\bullet$  Subdivisions des comptes de racine 10684, 1104, 1194, 120, 129, 452, 453, 443, 543, 545, 548, 80 et 88
- ♦ Lorsqu'au moins une subdivision n'a pas le solde dans le même sens que les autres subdivisions de ce compte : (Bilan d'entrée Débit **+** Opérations de l'exercice Débit) **–** (Bilan d'entrée Crédit **+** Opérations de l'exercice Crédit)
- ♦ Lorsqu'au moins une subdivision n'a pas les bilans d'entrée dans le même sens que les autres subdivisions de ce compte.

Pour chaque compte, ce contrôle s'appuie sur l'ensemble des lignes d'écritures :

- ♦ Total débits **=** Total des lignes d'écritures en débit sur le compte
- ♦ Total crédits **=** Total des lignes d'écritures en crédit sur le compte.

Une anomalie est signalée lorsque, pour au moins un compte, le solde est de sens incorrect.

![](_page_33_Picture_164.jpeg)

**A** Lorsque les subdivisions ont été regroupées sur le compte père, seul le compte père figure sur le tableau.

#### **9 : Contrôle de la balance avec les fiches de comptes éditées et en attente d'édition**

Ce contrôle vérifie, pour chaque compte, la cohérence entre la balance de ce compte et sa fiche de compte.

Pour chaque compte, le contrôle prend en compte l'ensemble des lignes d'écritures :

- ♦ Total des débits du compte **=** Total des débits des lignes d'écritures
- ♦ Total des crédits du compte **=** Total des crédits des lignes d'écritures
- ♦ Total débit de la fiche **=** Total de toutes les fiches **+** Total des débits des lignes d'écritures ne figurant pas sur une fiche
- ♦ Total crédit de la fiche **=** Total de toutes les fiches **+** Total des crédits des lignes d'écritures ne figurant pas sur une fiche.

Une anomalie non bloquante est signalée lorsque, pour au moins un compte :

- ♦ Le Total des débits du compte est différent du Total débit de la fiche
- ♦ Le Total des crédits du compte est différent du Total crédit de la fiche.

![](_page_34_Picture_145.jpeg)

![](_page_35_Picture_1.jpeg)

Ce contrôle vérifie que tous les ordres de paiement de l'établissement ont bien été imprimés.

Une anomalie **bloquante** est signalée lorsque des ordres de paiement ne figurent pas sur un bordereau.

### **11 : Contrôle de la trésorerie**

Ce contrôle vérifie la cohérence de la comptabilité du ou des établissements jumelés par rapport à leur établissement support. Le solde débiteur du compte de suivi dans l'établissement support doit être en équilibre avec le solde créditeur du compte courant de l'établissement jumelé. Il n'est effectué que s'il existe au moins un établissement jumelé.

Pour une **agence comptable,** ce contrôle vérifie que les soldes de tous les comptes 452 et 453 s'annulent avec les soldes des comptes 513 des établissements jumelés correspondants.

Pour un **établissement jumelé,** ce contrôle vérifie à l'agence, que le solde de son compte 513 s'annule avec celui du 452 ou 453 correspondant dans l'agence.

Le contrôle prend en compte le cas des **établissements gigognes**. On parle d'établissement gigogne lorsqu'un établissement jumelé n'est pas rattaché à l'agence comptable mais à un autre établissement jumelé, par exemple : un GRETA est rattaché à un LEP (établissement jumelé) qui est lui-même rattaché à un LT (agence comptable).

Un établissement jumelé est support d'un autre établissement :

- ♦ Si un compte de suivi 452 ou 453 a été subdivisé et a travaillé
- ♦ Si une subdivision de ce compte est identique au numéro de compte de suivi de l'établissement jumelé dans l'agence comptable.
Une anomalie bloquante est signalée lorsque, pour au moins l'un des établissements, la cohérence n'est pas vérifiée :

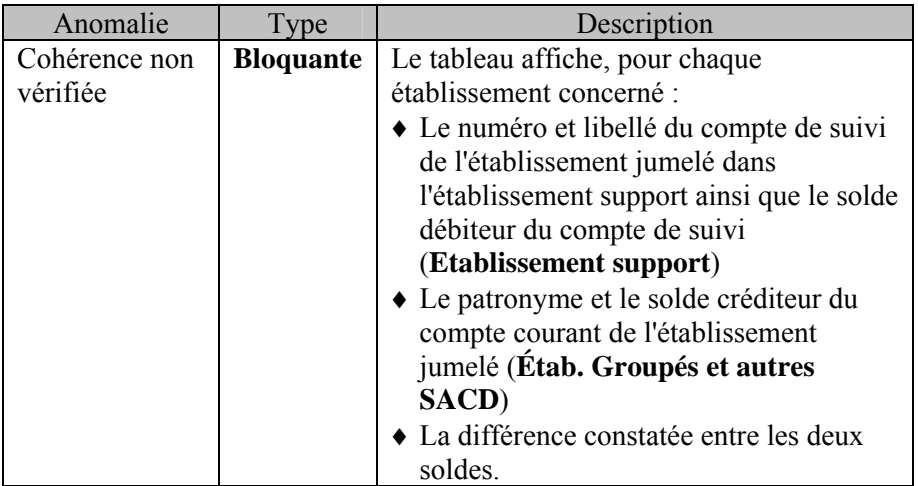

#### **12 : Contrôle des sorties d'immobilisations financées par les comptes de racine 10**

Ce contrôle vérifie que les dépenses nettes affectées au compte par nature 675 ne sont pas inférieures aux recettes nettes du compte par nature 777.

Il s'effectue dans la **Comptabilité budgétaire** de l'établissement et s'appuie sur les données suivantes :

- ♦ Dépenses nettes **=** Total des liquidations mandatées et non rejetées, diminué du total des reversements dont les ordres ont été imprimés et non rejetés sur le compte par nature 675
- ♦ Recettes nettes **=** Total des recettes dont les ordres ont été imprimés et non rejetés diminué du total des ordres d'annulations de recettes imprimés et non rejetés sur le compte par nature 777
- ♦ Le montant des mandats et des recettes est diminué du montant des éventuelles réimputations non rejetées.

Une anomalie est signalée lorsque les recettes nettes du compte par nature 777 sont supérieures aux dépenses nettes affectées au compte par nature 675 :

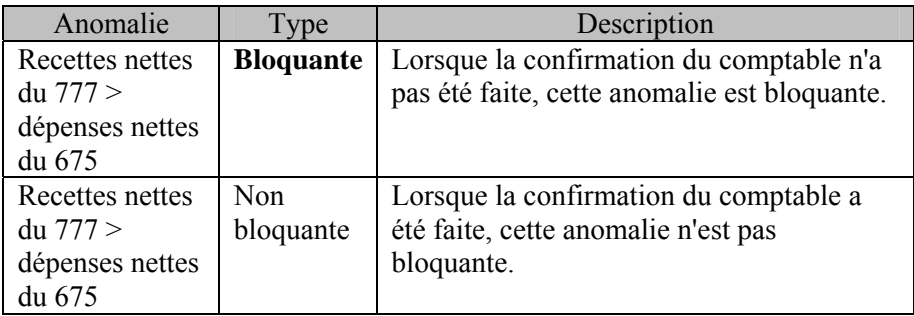

La différence figurera en augmentation des variations de l'exercice sur la ligne *Réserves immobilisées* de la pièce **14** (Situation de l'établissement à la clôture de l'exercice).

#### **13 : Contrôle des régularisations des arrondis dus à l'Euro**

Ce contrôle vérifie que les comptes de régularisation des arrondis dus à l'euro sont soldés. Il n'est effectué que pour les établissements situés en zone Euro.

Pour chaque compte d'arrondi, le contrôle prend en compte l'ensemble des lignes d'écritures :

- ♦ Total débits **=** Total des lignes d'écritures en débit sur le compte
- ♦ Total crédits **=** Total des lignes d'écritures en crédit sur le compte.

Une anomalie bloquante est signalée lorsque, pour au moins un compte d'arrondi, un écart est constaté :

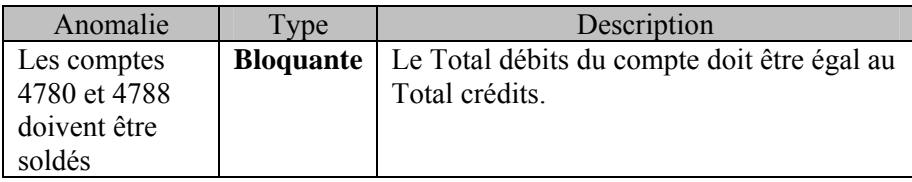

#### **14 : Contrôle des dépassements de crédits au niveau du chapitre**

Ce contrôle vérifie que les crédits budgétaires de chaque chapitre de dépense n'ont pas été dépassés.

Il s'effectue dans la **Comptabilité budgétaire** de l'établissement et vérifie, pour chaque chapitre de dépense, que les mouvements sur le chapitre ne sont pas supérieurs au montant des crédits ouverts sur le chapitre.

Le montant des mouvements sur le chapitre est égal au montant brut des mandats diminué du montant des reversements :

- ♦ Le montant brut des mandats cumule, pour le chapitre, les montants des liquidations non rejetées diminués, s'il y a lieu, des montants réimputés, si la réimputation n'a pas été rejetée
- ♦ Le montant des reversements cumule, pour le chapitre, les montants des reversements dont l'ordre n'a pas été rejeté.

Une anomalie non bloquante est signalée lorsque les crédits budgétaires d'au moins un chapitre ont été dépassés :

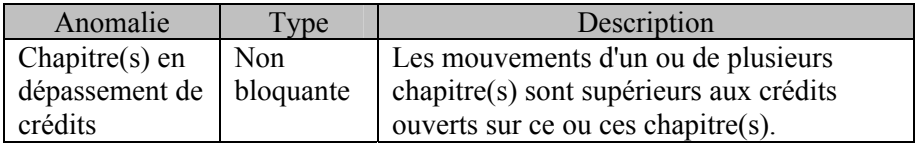

#### **15 : Calcul pour vérification du prélèvement sur les fonds de réserve pour financer les immobilisations de l'exercice**

Ce contrôle signale le montant immobilisé sur les réserves.

Une immobilisation sur les réserves est constatée si le total débiteur des opérations de l'exercice des comptes de racine 20, 21, 23, 26 est différent du total créditeur des opérations de l'exercice des comptes de racine 102 et 13 à l'exception des comptes de racine 139. Le montant du prélèvement est égal à la différence entre le total débiteur et le total créditeur :

- ♦ Total Débiteur des Opérations de l'exercice **=** Total des débits des lignes d'écritures de type *Opération de l'exercice* des comptes concernés
- ♦ Total Créditeur des Opérations de l'exercice **=** Total des crédits des lignes d'écritures de type *Opération de l'exercice* des comptes concernés.

Lorsqu'un prélèvement sur les fonds de réserve a été effectué, son montant est indiqué : *"Vous avez immobilisé sur vos réserves…"*.

#### **16 : Contrôle annuel des dépréciations**

Ce contrôle vérifie les dépréciations : passation des écritures de dépréciations et équilibre de la comptabilité des dépréciations.

Le calcul des dépréciations prend en compte le total créditeur des opérations de l'exercice des comptes de racine 28xxxBIS (comptes dont le numéro se termine par les lettres BIS) et le total débiteur des opérations de l'exercice des comptes de racine 1069.

Le montant des dépréciations est égal à la différence entre le total créditeur des comptes 28xxxBIS et le total débiteur des comptes 1069 :

- ♦ Total Montant 28xxxBIS **=** Total des crédits des lignes d'écritures de type *Opération de l'exercice* des comptes concernés
- ♦ Total Montant 1069 **=** Total des débits des lignes d'écritures de type *Opération de l'exercice* des comptes concernés.

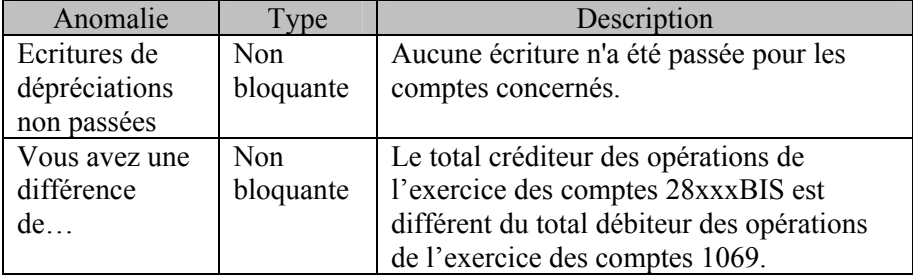

Une anomalie non bloquante est signalée dans les cas suivants :

#### **17 : Contrôle des annulations de dépréciations sur les sorties d'inventaire**

Ce contrôle vérifie la comptabilité des sorties d'inventaire.

Il prend en compte le total débiteur des opérations de l'exercice des comptes de racines 675 et le total créditeur des opérations de l'exercice des comptes de racine 1069 :

- ♦ Total Montant 675 **=** Total des débits des lignes d'écritures de type *Opération de l'exercice* des comptes concernés
- ♦ Total Montant 1069 **=** Total des crédits des lignes d'écritures de type *Opération de l'exercice* des comptes concernés.

Lorsque le total des comptes 675 est égal à zéro, il n'y pas de sortie d'inventaire.

Lorsque le total des comptes 675 est différent de zéro, une anomalie non bloquante est signalée dans le cas suivant :

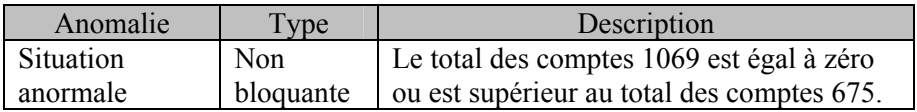

#### **42** Effectuer les opérations préalables

### **18 : Contrôle des soldes des comptes 13…**

Ce contrôle vérifie la comptabilité des comptes de subventions (comptes de racine 13).

Il s'appuie sur les écritures de type *Opérations de l'exercice* relatives aux comptes suivants :

- ♦ Total Débit 139 **=** Total des débits des lignes d'écritures de type *Opération de l'exercice* des comptes concernés
- ♦ Total Crédit 139 **=** Total des crédits des lignes d'écritures de type *Opération de l'exercice* des comptes concernés
- ♦ Total Débit 131/138 **=** Total des débits des lignes d'écritures de type *Opération de l'exercice* des comptes de racines 131 et 138.

Lorsqu'il existe des écritures pour les comptes 139 et que ceux-ci sont soldés, une anomalie non bloquante est signalée dans le cas suivant :

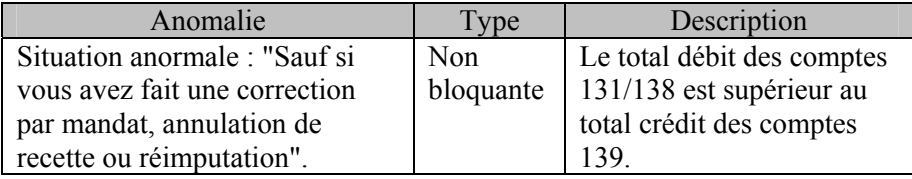

## **3.2. Imprimer le compte de résultat (Pièce 7)**

Le compte de résultat retrace la gestion de l'établissement en présentant, sous forme synthétique, les charges et les produits équilibrés par le résultat de l'exercice (perte ou bénéfice). Il est établi à partir de la balance de la **Comptabilité générale**.

Son contenu diffère selon la méthode utilisée pour solder les comptes de classes 6 et 7 :

#### **Solde des classes 6 et 7 à partir du module Comptabilité générale**

Si les comptes de classes 6 et 7 ont déjà été soldés, partiellement ou totalement dans le module **Comptabilité générale** sous la forme d'écritures d'opérations courantes, le compte de résultat ne comporte aucun montant.

#### **Solde automatique des classes 6 et 7 à partir du module Compte Financier**

Si les comptes de classes 6 et 7 sont soldés **automatiquement** à partir du module **Compte Financier** (voir étape suivante § 3.3.), le compte de résultat présente, pour les charges et pour les produits, le solde des comptes par famille de comptes.

 Dans ce cas, le compte de résultat doit être imprimé **avant** d'effectuer le solde des classes 6 et 7.

 Après le solde automatique des comptes de classes 6 et 7, il pourra être réimprimé et restituera les valeurs initiales.

Pour imprimer le compte de résultat :

- ¾ Sélectionner, dans le menu **Compte financier**, l'option **Opération avant édition**
- ¾ Sélectionner l'option **Compte de résultat…**

### **3.3.Solder les comptes de classes 6 et 7**

Si les comptes de classes 6 et 7 ont déjà été soldés dans le module **Comptabilité générale**, cette opération ne doit plus être effectuée dans le module Compte Financier et vous pouvez poursuivre directement l'impression des pièces du compte financier (§ 5.).

Pour pouvoir solder les comptes de classes 6 et 7, le compte de résultat doit avoir été imprimé (§ 3.3.).

Le solde des classes 6 et 7 s'effectue en 2 étapes :

- $\Box$  Préparer le solde des comptes de classes 6 et 7
- $\Box$  Valider le solde des comptes de classes 6 et 7.

#### **Préparer le solde des comptes de classes 6 et 7**

Lors de cette opération, le module **Compte Financier** propose des écritures permettant de solder automatiquement les comptes de charges (classe 6) et les comptes de produits (classe 7) en affectant le compte de résultat globalement soit en excédent (compte 120) soit en déficit (compte 129). Une ventilation du résultat de l'établissement entre le service général et les services spéciaux concernés sera également proposée.

Pour préparer le solde des comptes de classes 6 et 7 :

- ¾ Sélectionner, dans le menu **Compte financier**, l'option **Opérations avant édition**
- ¾ Sélectionner l'option **Solde classes 6 et 7**
- ¾ Sélectionner l'option **Préparation…**
- $\triangleright$  Afficher et consulter les fenêtres d'aide  $\triangleright$

#### **Valider le solde des comptes de classes 6 et 7**

Lors de cette opération, le module **Compte Financier** génère les écritures permettant de solder automatiquement les comptes de charges (classe 6) et les comptes de produits (classe 7) en affectant le compte de résultat globalement soit en excédent (compte 120) soit en déficit (compte 129).

Après la validation du solde des classes 6 et 7, les contrôles automatiques ne pourront plus être démarrés.

Pour valider le solde des comptes de classes 6 et 7 :

- ¾ Sélectionner, dans le menu **Compte financier**, l'option **Opérations avant édition**
- ¾ Sélectionner l'option **Solde classes 6 et 7**
- ¾ Sélectionner l'option **Validation…**
- Si la préparation du solde des comptes de classes 6 et 7 n'a pas été effectuée, le message "*Aucune proposition d'écriture de solde n'est éditée*" s'affiche et vous ne pouvez pas poursuivre la validation. Vous devez d'abord préparer le solde (voir point précédent).
	- $\triangleright$  Afficher et consulter les fenêtres d'aide  $\triangleright$

Après la validation du solde des comptes de classes 6 et 7 :

- ♦ Les écritures générées automatiquement sont intégrées dans la **Comptabilité générale** de l'établissement en tant qu'écritures de valeurs générales. Leur date de saisie et de validation correspond à la date de validation du solde des classes 6 et 7. Ces écritures sont définitives ; elles n'apparaissent pas dans le brouillard de la Comptabilité générale et ne nécessitent pas de validation de session.
- ♦ Lors de la génération de ces écritures, la date de dernière validation de session en Comptabilité générale devient la date de validation du solde des classes 6 et 7.

Après la génération des écritures de solde des comptes de classes 6 et 7 :

- ♦ Vous devez, dans le module **Comptabilité générale**, imprimer le journal général (des valeurs générales) et les fiches de compte en attente (des valeurs générales).
- ♦ Vous pouvez, dans le module **Compte Financier**, poursuivre l'impression des pièces du compte financier, soit globalement (**Edition complète** - § 1.8.) soit pièce par pièce (voir points suivants).

# **4. Gérer les paramètres**

Cette section présente les 2 catégories de paramètres gérés dans le module **Compte Financier** :

- 4.1. Les paramètres de l'application
- 4.2. Les paramètres du Compte Financier.

## **4.1. Paramètres de l'application**

Pour accéder aux paramètres de l'application :

¾ Sélectionner, dans le menu **Paramètres**, l'option **Application**

La fenêtre des paramètres de l'application du module Compte Financier est identique à celle du module Comptabilité générale. Elle permet de :

- ♦ Consulter les paramètres généraux de l'application : volet **Général**
- ♦ Mettre à jour la date de saisie : volet **Date**
- ♦ Modifier le mot de passe : volet **Utilisateur**

Le nom d'utilisateur et le mot de passe utilisés pour accéder au module Compte Financier étant les mêmes que ceux utilisés pour accéder au module Comptabilité générale, si vous modifiez le mot de passe pour l'accès au module Compte Financier, le nouveau mot de passe devra également être utilisé pour accéder au module Comptabilité générale.

Pour être guidé lors de la consultation ou la mise à jour des paramètres de l'application :

 $\triangleright$  Afficher et consulter la fenêtre d'aide  $\overline{?}$ 

## **4.2. Paramètres du compte financier**

Ces paramètres sont utilisés pour certaines pièces du compte financier, pièces **11**, **20**, **21**, **26** et l'édition complète. Ils doivent être saisis ou mis à jour avant l'impression de ces pièces.

Pour saisir les paramètres du compte financier :

- ¾ Sélectionner, dans le menu **Paramètres**, l'option **Établissement**
- $\triangleright$  Afficher et consulter la fenêtre d'aide  $\overline{?}$

# **5. Imprimer les pièces 2 à 9 bis**

### **5.1. Balance définitive des comptes du grand livre (Pièce 2)**

Ce document est renseigné automatiquement depuis la **Comptabilité générale** pour les comptes des classes 1 à 7 et ceux de la classe 8, sauf ceux de racine 88. Il présente, classe par classe, pour chaque compte de valeur générale ayant travaillé, les bilans d'entrée en débit et en crédit, les opérations de l'exercice en débit et en crédit, le bilan de sortie actif et passif du compte. Les éventuelles subdivisions des comptes sont regroupées si tous les soldes sont de même sens, mais restituées telles quelles dans le cas où le solde d'au moins une subdivision est de sens inverse. Ce document présente également un récapitulatif par classe.

Pour imprimer la **pièce 2** :

- ¾ Sélectionner, dans le menu **Compte financier**, l'option **Pièces 2 à 9 bis**
- ¾ Sélectionner l'option **Balance des valeurs générales…**
- $\triangleright$  Afficher et consulter les fenêtres d'aide  $\triangleright$

#### **5.2. Développement des charges (Pièce 3)**

Ce document récapitule les comptes par nature de charges utilisés par l'établissement en exécution budgétaire ainsi que les crédits par chapitre. Ces comptes par nature sont détaillés en première section, pour chaque chapitre de service général et de service spécial utilisé par l'établissement et en seconde section pour les opérations en capital. Ils sont totalisés par chapitre, par service (général, services spéciaux) et par section (première section, deuxième section). Un total général des dépenses termine le document.

Ce document peut être enregistré dans un fichier qui peut être ouvert à partir d'un logiciel de type Tableur afin d'y être remis en forme selon les besoins propres de l'établissement. Le nom du fichier créé est déterminé automatiquement. Il est constitué des caractères **Frdch** suivi des 3 derniers caractères du numéro de l'établissement au RNE, par exemple : **Frdch00a**.

Pour imprimer la **pièce 3** :

- ¾ Sélectionner, dans le menu **Compte financier**, l'option **Pièces 2 à 9 bis**
- ¾ Sélectionner l'option **Développement des charges…**
- $\triangleright$  Afficher et consulter les fenêtres d'aide  $\overline{?}$

Le document restitue :

- ♦ Par compte par nature :
	- { Le numéro et le libellé du compte
	- { Le montant brut des mandats qui cumule, pour ce compte, les liquidations non rejetées diminuées, s'il y a lieu, du montant réimputé si la réimputation n'a pas été rejetée
	- { Le montant des liquidations définitives sur mandats d'extourne, uniquement pour la première section, qui cumule pour ce compte les liquidations définitives sur mandat d'extourne non rejetées diminuées, s'il y a lieu, du montant réimputé si la réimputation n'a pas été rejetée
	- { Le montant des reversements qui cumule pour ce compte les reversements dont l'ordre n'a pas été rejeté
	- { Le montant des mandats d'extourne, uniquement pour la première section, qui cumule pour ce compte les mandats d'extourne
	- { Le montant net des charges qui est égal au montant brut des mandats diminué du montant des reversements et du montant des mandats d'extourne.
- ◆ Par chapitre :
	- { Les cumuls des montants des comptes du chapitre
	- { Le montant des crédits ouverts qui correspond aux crédits ouverts sur le chapitre
	- { Le montant des crédits budgétaires non employés qui est égal aux Crédits ouverts sur le chapitre, diminué du montant brut des mandats, augmenté du montant des liquidations sur mandats d'extourne et du montant des reversements
	- { Le montant des crédits extournés non employés, uniquement pour la première section, qui est égal au montant des mandats d'extourne diminué du montant des liquidations définitives sur mandats d'extourne.

Les listes des mandats d'extourne qui justifient le montant des opérations d'extourne de la pièce 3 sont à joindre au compte financier.

Si nécessaire, vous pouvez également imprimer le développement des charges par chapitre (§ 1.8.3.). Ce document, qui ne constitue pas une pièce officielle du compte financier, fournit une autre présentation de la pièce 3.

## **5.3. Développement des produits (Pièce 4)**

Ce document récapitule les comptes par nature de produits utilisés par l'établissement en exécution budgétaire ainsi que les prévisions de recettes par chapitre. Ces comptes par nature sont détaillés en première section, pour chaque chapitre de service général et de service spécial utilisé par l'établissement et en seconde section pour les opérations en capital. Ils sont totalisés par chapitre, par service (général, services spéciaux) et par section (première section, deuxième section). Un total général des recettes termine le document.

Ce document peut être enregistré dans un fichier qui peut être ouvert à partir d'un logiciel de type Tableur afin d'y être remis en forme selon les besoins propres de l'établissement. Le nom du fichier créé est déterminé automatiquement. Il est constitué des caractères **Frdpr** suivi des 3 derniers caractères du numéro de l'établissement au RNE, par exemple : **Frdpr00a**.

Pour imprimer la **pièce 4** :

- ¾ Sélectionner, dans le menu **Compte financier**, l'option **Pièces 2 à 9 bis**
- ¾ Sélectionner l'option **Développement des produits…**
- $\triangleright$  Afficher et consulter les fenêtres d'aide ?

Le document restitue :

- ♦ Par compte par nature :
	- { Le numéro et le libellé du compte
	- { Le montant brut des ordres de recettes qui cumule, pour ce compte, les ordres de recettes non rejetés diminués, s'il y a lieu, du montant réimputé si la réimputation n'a pas été rejetée
- { Le montant des recettes définitives sur recettes d'extourne, uniquement pour la première section, qui cumule pour ce compte les recettes définitives sur ordre de recette d'extourne non rejetées diminuées, s'il y a lieu, du montant réimputé si la réimputation n'a pas été rejetée
- { Le montant des annulations de recettes qui cumule pour ce compte les annulations de recettes dont l'ordre n'a pas été rejeté
- { Le montant des ordres de recettes d'extourne, uniquement pour la première section, qui cumule pour ce compte les ordres de recettes d'extourne
- { Le montant net des produits qui est égal au montant brut des ordres de recettes diminué du montant des annulations de recettes et du montant des ordres de recettes d'extourne.

#### ◆ Par chapitre :

- { Les cumuls des montants des comptes du chapitre
- { Le montant des prévisions de produits qui correspond aux prévisions de recettes ouvertes sur le chapitre
- { Le montant des prévisions extournées non exécutées, uniquement pour la première section, qui est égal au montant des ordres de recettes d'extourne diminué du montant des recettes définitives sur recettes d'extourne
- { Le montant des plus-values qui est égal au montant brut des ordres de recettes diminué du montant des recettes définitives sur recettes d'extourne, du montant des annulations de recettes et du montant des prévisions de produits. Il y a plus-value si le montant des prévisions de produits est inférieur au montant brut des ordres de recettes diminué du montant des recettes définitives sur recettes d'extourne et du montant des annulations de recettes
- { Le montant des moins-values qui est égal au montant des prévisions de produits, diminué du montant brut des ordres de recettes, augmenté du montant des recettes définitives sur recettes d'extourne et du montant des annulations de recettes. Il y a moins-value si le montant des prévisions de produits est supérieur au montant brut des ordres de recettes diminué du montant des recettes définitives sur recettes d'extourne et du montant des annulations de recettes
- { Un chapitre est, soit en plus-value, soit en moins-value, soit en égalité entre les prévisions et l'exécution. Les colonnes plus values et moins values sont alors à zéro.

Les listes des recettes d'extourne qui justifient le montant des opérations d'extourne de la pièce 4 sont à joindre au compte financier.

Si nécessaire, vous pouvez également imprimer le développement des produits par chapitre (§ 8.4.). Ce document, qui ne constitue pas une pièce officielle du compte financier, fournit une autre présentation de la pièce 4.

## **5.4.Exécution du budget (Pièce 5)**

Ce document présente la synthèse, par chapitre utilisé par l'établissement, des dépenses et des recettes nettes relatives à l'exécution du budget ainsi que la réalisation de l'équilibre du budget. Ces chapitres sont détaillés en première section, pour chaque chapitre de service général et de service spécial utilisé par l'établissement et en seconde section pour les opérations en capital. Ils sont totalisés par service (général, services spéciaux) et par section (première section, deuxième section). Un total général termine le document.

 Ce document peut être enregistré dans un fichier qui peut être ouvert à partir d'un logiciel de type Tableur afin d'y être remis en forme selon les besoins propres de l'établissement. Le nom du fichier créé est déterminé automatiquement. Il est constitué des caractères **Frbud** suivi des 3 derniers caractères du numéro de l'établissement au RNE, par exemple : **Frbud00a**.

Pour imprimer la **pièce 5** :

- ¾ Sélectionner, dans le menu **Compte financier**, l'option **Pièces 2 à 9 bis**
- ¾ Sélectionner l'option **Exécution du budget…**
- $\triangleright$  Afficher et consulter les fenêtres d'aide  $\triangleright$

# **5.5. Bilan (Pièce 6)**

Ce document présente une synthèse des comptes de bilan pour les classes 1 à 5.

Sur cette synthèse, les subdivisions des comptes qui figurent dans le plan comptable de l'établissement sont regroupées selon le modèle officiel.

Cette pièce comporte quatre pages présentées en vis à vis :

- ♦ Les pages de gauche présentent les actifs du bilan :
	- $\Omega$  Actif immobilisé
	- $\circ$  Actif circulant.
- ♦ Les pages de droite présentent les passifs du bilan :
	- { Capitaux propres et régularisations
	- { Provisions pour risques et charges et Dettes*.*

Pour imprimer la **pièce 6** :

- ¾ Sélectionner, dans le menu **Compte financier**, l'option **Pièces 2 à 9 bis**
- ¾ Sélectionner l'option **Bilan**

## **5.6. Balance définitive des comptes de valeurs inactives (Pièce 8)**

La balance définitive des comptes de valeurs inactives est renseignée automatiquement depuis la **Comptabilité générale** pour les comptes de racine 88. Il présente, pour chaque compte de valeur inactive ayant travaillé, les bilans d'entrée en débit et en crédit, les opérations de l'exercice en débit et en crédit, le solde débiteur ou créditeur du compte. Les éventuelles subdivisions des comptes ne sont pas regroupées.

Ce document est présenté sous la forme de pages en vis à vis :

- ♦ Les pages de gauche présentent les opérations de débits
- ♦ Les pages de droite présentent les opérations de crédits et les soldes.

La balance définitive des comptes de valeurs inactives devra être signée par l'agent comptable et l'ordonnateur.

Pour imprimer la **pièce 8** :

- ¾ Sélectionner, dans le menu **Compte financier**, l'option **Pièces 2 à 9 bis**
- ¾ Sélectionner l'option **Balance des valeurs inactives**

# **5.7. Rapport du Chef d'établissement (Pièce 9)**

Ce document est imprimé sur une seule page et constitue la page de garde du rapport sur le compte financier présenté par l'ordonnateur, et éventuellement par l'agent comptable. Ce rapport peut être rédigé et imprimé au moyen d'un logiciel de traitement de texte.

 $\Delta$  Si le rapport sur le compte financier est commun à l'ordonnateur et à l'agent comptable, seule la pièce 9 est à imprimer. Ce document devra être signé par l'ordonnateur et par l'agent comptable. Si chacun des intéressés souhaite présenter un rapport distinct, l'ordonnateur doit signer la pièce 9 et l'agent comptable doit signer la pièce 9 bis (§ 5.8.).

Pour imprimer la **pièce 9** :

- ¾ Sélectionner, dans le menu **Compte financier**, l'option **Pièces 2 à 9 bis**
- ¾ Sélectionner l'option **Rapport du chef d'établissement**

# **5.8. Rapport de l'agent comptable (Pièce 9bis)**

Ce document est imprimé sur une seule page et constitue la page de garde du rapport sur le compte financier présenté par l'agent comptable. Ce rapport peut être rédigé et imprimé au moyen d'un logiciel de traitement de texte.

Ce document ne peut être imprimé que si la pièce 9, rapport du chef d'établissement, a déjà été imprimée (§ 5.7.) et ne doit être imprimé que si l'agent comptable présente un rapport sur le compte financier distinct de celui présenté par l'ordonnateur. Il doit être signé par l'agent comptable

Pour imprimer la **pièce 9bis** :

- ¾ Sélectionner, dans le menu **Compte financier**, l'option **Pièces 2 à 9 bis**
- ¾ Sélectionner l'option **Rapport de l'agent comptable**

# **6. Imprimer les pièces 10 à 18**

## **6.1. Tableau des immobilisations, amortissements et dépréciations (Pièce 10)**

Ce document présente le tableau des immobilisations (comptes de racine 205, 208 et 21), le tableau des amortissements (comptes de racine 28) et le tableau des dépréciations (comptes de racine 28BIS). Il peut être imprimé vide ou renseigné automatiquement.

- ♦ S'il est imprimé vide, il comporte 3 tableaux : Immobilisations, Amortissements et Dépréciations. Dans ce cas, les tableaux devront être renseignés à la main.
- ♦ S'il est imprimé renseigné, il comporte entre 2 et 3 tableaux selon la méthode de gestion des immobilisations en vigueur dans l'établissement :
- ♦ Lorsque l'établissement ne pratique que l'amortissement, seuls 2 tableaux sont imprimés : Immobilisations et Amortissements
- ♦ Lorsque l'établissement ne pratique que la dépréciation, seuls 2 tableaux sont imprimés : Immobilisations et Dépréciations
- ♦ Lorsque l'établissement pratique l'amortissement et la dépréciation, 3 tableaux sont imprimés : Immobilisations, Amortissements et Dépréciations.

Pour imprimer la **pièce 10** :

- ¾ Sélectionner, dans le menu **Compte financier**, l'option **Pièces 10 à 18**
- ¾ Sélectionner l'option **Tableau des immobilisations…**
- $\triangleright$  Afficher et consulter les fenêtres d'aide  $\overline{?}$

# **6.2. Inventaire des approvisionnements en magasin (Pièce 11)**

Ce document présente l'inventaire des approvisionnements en magasin. Si nécessaire, des justifications des comptes d'inventaire, hors GFC ou dans GFC, peuvent être saisies ou modifiées : tous les comptes de classe 3 qui ont été mouvementés et pour lesquels le solde est différent de zéro peuvent être justifiés.

Pour saisir ou modifier les justifications d'inventaire puis imprimer la **pièce 11** :

- ¾ Sélectionner, dans le menu **Compte financier**, l'option **Pièces 10 à 18**
- ¾ Sélectionner l'option **Inventaire des approvisionnements…**
- $\triangleright$  Afficher et consulter les fenêtres d'aide ?

# **6.3. Variation des stocks et en-cours (Pièce 12)**

La variation détaillée des stocks et des en-cours est renseignée automatiquement à partir des données de la **Comptabilité générale** et de la **Comptabilité budgétaire** de l'établissement.

Pour imprimer la **pièce 12** :

- ¾ Sélectionner, dans le menu **Compte financier**, l'option **Pièces 10 à 18**
- ¾ Sélectionner l'option **Variation des stocks et en cours**

Cette pièce devra être signée par le gestionnaire et l'ordonnateur.

La **valeur des stocks** au 1<sup>er</sup> janvier et au 31 décembre de l'exercice du compte financier est calculée à partir de la **Comptabilité générale** :

- $\bullet$  Le montant des stocks au 1<sup>er</sup> janvier de l'année du compte financier est égal au Total des débits des écritures de type *Bilan d'entrée* diminué du Total des crédits des écritures de type *Bilan d'entrée* en regroupant les subdivisons de chaque compte traité
- ♦ Le montant des stocks au 31 décembre de l'année du compte financier est égal au Total des débits des écritures diminué du Total des crédits des écritures en regroupant les subdivisons de chaque compte traité.

A chaque compte de **Comptabilité générale** à traiter est associé un compte de **Comptabilité budgétaire** qui peut être un compte de dépense ou un compte de recette :

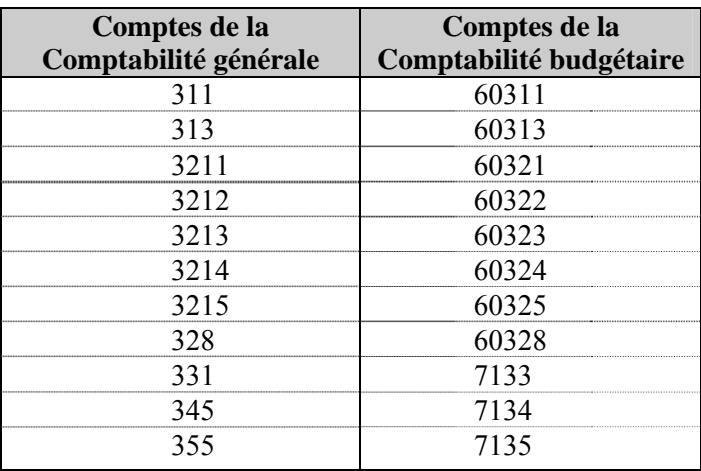

Les **variations des stocks** sont calculées à partir de la **Comptabilité budgétaire,** pour leur utilisation dans le service général ou dans les services spéciaux :

- ♦ Le montant de la variation pour un compte par nature de dépense associé au compte de Comptabilité générale traité est égal au montant des mandats diminué du montant des reversements et du montant des mandats d'extourne :
- ♦ Le montant des mandats cumule pour ce compte par nature les liquidations portant sur un chapitre de service général ou de service spécial non rejetées, diminuées, s'il y a lieu, du montant réimputé si la réimputation n'a pas été rejetée
- ♦ Le montant des reversements cumule pour ce compte par nature les reversements portant sur un chapitre de service général ou de service spécial dont l'ordre n'a pas été rejeté
- ♦ Le montant des mandats d'extourne cumule pour ce compte par nature les mandats d'extourne portant sur un chapitre de service général ou de service spécial.
- ♦ Le montant de la variation pour un compte par nature de recette associé au compte de Comptabilité générale traité est égal au montant des ordres de recettes diminué du montant des annulations de recettes et du montant des ordres de recettes d'extourne
- ♦ Le montant des ordres de recettes cumule pour ce compte par nature les ordres de recettes portant sur un chapitre de service général ou de service spécial non rejetés, diminués, s'il y a lieu, du montant réimputé si la réimputation n'a pas été rejetée
- ♦ Le montant des annulations de recettes cumule pour ce compte par nature les annulations de recettes portant sur un chapitre de service général ou de service spécial dont l'ordre n'a pas été rejeté
- ♦ Le montant des ordres de recettes d'extourne cumule pour ce compte par nature les ordres de recettes d'extourne portant sur un chapitre de service général ou de service spécial.

 $\triangle$  Si, pour au moins un compte de stocks, la valeur des stocks au 31 décembre est différente de celle au 1<sup>er</sup> janvier augmentée du montant des variations, l'impression de la pièce 12 présente les caractéristiques suivantes :

- La mention suivante figure sous le titre du document : "**ANOMALIE : Discordance entre les comptabilités budgétaire et générale**"
- Une version vierge de la pièce 12 est également imprimée. Ce document doit être renseigné à la main.

## **6.4. Variation du fonds de roulement (Pièce 13)**

Ce document présente le fonds de roulement de l'exercice, celui de l'exercice précédent et sa variation au cours de l'exercice.

Pour imprimer la **pièce 13** :

- ¾ Sélectionner, dans le menu **Compte financier**, l'option **Pièces 10 à 18**
- ¾ Sélectionner l'option **Fonds roulement de l'exercice**

Les fonds de roulement sont calculés à partir des données de la **Comptabilité générale** et prennent en compte les écritures relatives aux comptes suivants :

- ♦ Comptes de la classe 4
- ♦ Comptes de la classe 5
- ♦ Comptes de racine 275 si les écritures relatives à ces comptes engendrent un solde débiteur de ces comptes
- ♦ La pièce 13 restitue les informations suivantes :
	- { Le montant des créances d'exploitation qui est égal au Total des débits des écritures
	- { Le montant des dettes d'exploitation qui est égal au Total des crédits des écritures
	- { Le fonds de roulement de l'exercice qui est égal au Total des débits des écritures diminué du total des crédits des écritures
	- { Le fonds de roulement de l'exercice précédent qui est égal au Total des débits des écritures de type *Bilan d'entrée* diminué du total des crédits des écritures de type *Bilan d'entrée*
	- { La variation du fonds de roulement au cours de l'exercice qui est égale au fonds de roulement de l'exercice en cours diminué du fonds de roulement de l'exercice précédent.

La variation, positive ou négative, calculée à partir des données de la **Comptabilité générale** est à rapprocher de l'augmentation ou de la diminution du fonds de roulement calculée depuis la **Comptabilité budgétaire**. Voir l'équilibre de la deuxième section sur la pièce 5 : Exécution du budget.

# **6.5.Situation à la clôture de l'exercice (Pièce 14)**

Ce document présente la situation de l'établissement à la clôture de l'exercice.

Pour pouvoir imprimer la pièce 14, les comptes de classes 6 et 7 doivent avoir été soldés (§ 1.3.3.).

Lors de l'accès à la situation à la clôture de l'exercice, le module Compte Financier vérifie la cohérence des Comptabilités budgétaire et générale en calculant :

- ♦ Le résultat de la Comptabilité budgétaire qui est égal aux produits nets des chapitres de recettes diminués des charges nettes des chapitres de dépenses (chapitres de service général et des services spéciaux de la comptabilité budgétaire)
- ♦ Le résultat de la Comptabilité générale qui est obtenu à partir de l'ensemble des écritures passées sur les comptes de résultat (compte d'excédent et compte de déficit).

Une incohérence est détectée dans les cas suivants :

- ♦ Le compte d'excédent **et** le compte de déficit sont à zéro **ET** le résultat de Comptabilité Budgétaire est différent de zéro
- ♦ Le compte d'excédent est différent de zéro **ET** le résultat de Comptabilité Budgétaire n'est pas égal au compte d'excédent
- ♦ Le compte de déficit est différent de zéro **ET** le Résultat de Comptabilité Budgétaire n'est pas égal au compte de déficit.

Lorsqu'une incohérence est détectée, l'anomalie, non bloquante, est signalée : affichage du résultat de Comptabilité budgétaire et du résultat de Comptabilité générale.

La production de la **pièce 14** s'effectue en 2 étapes :

- ♦ Saisie, si nécessaire, d'informations complémentaires
- ♦ Impression de la pièce 14.

Pour saisir les informations nécessaires à la production de la pièce 14 :

- ¾ Sélectionner, dans le menu **Compte financier**, l'option **Pièces 10 à 18**
- ¾ Sélectionner l'option **Situation à la clôture de l'exercice**
	- La fenêtre **Situation à la clôture de l'exercice** s'affiche. Elle comporte entre 2 et 5 volets selon la situation de l'établissement :

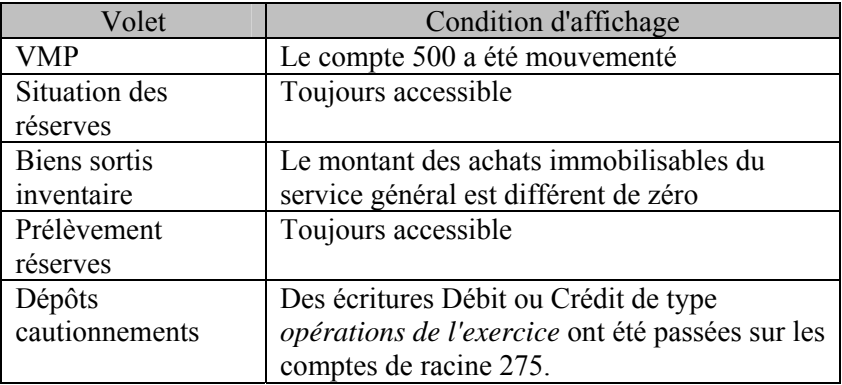

Pour chaque volet :

- $\triangleright$  Afficher et consulter la fenêtre d'aide  $\overline{?}$
- $\triangleright$  Compléter, si nécessaire, les informations affichées
- ¾ Cliquer sur **Enregistrer**

Lorsque les différents volets ont été complétés, pour imprimer la **pièce 14** :

¾ Cliquer sur **Éditer**

La pièce 14 comporte plusieurs pages :

- ♦ La première page présente la situation de la clôture de l'exercice et les instructions relatives au remplissage de la pièce 14 : mentions à barrer, mode de calcul de certains montants…
- ♦ Une ou plusieurs pages restituent les données saisies, colonnes 1 à 3, ainsi que des renseignements sur la situation comptable de l'établissement
- ♦ La variation de l'exercice, colonne 4, est renseignée automatiquement depuis la Comptabilité budgétaire
- ♦ La situation à la clôture de l'exercice, colonne 5, récapitule les colonnes précédentes sauf pour les réserves disponibles (symbole **//**). L'affectation des résultats de l'exercice est de la compétence du Conseil d'Administration de l'établissement. Cette affectation se faisant après la présentation du Compte Financier, il s'agit d'une opération de l'exercice suivant.
- ♦ Dans le cas où au moins un compte de racine 11 présente un solde non nul à la balance définitive, le report à nouveau de l'exercice est renseigné automatiquement.
- ♦ Lorsqu'une sortie d'inventaire concernant le compte 102 a été saisie, volet **Biens sortis inventaire**, une annexe est imprimée. Cette page attire votre attention sur l'écriture à passer, lors de l'intégration des résultats, pour la prise en compte de la sortie d'inventaire dans la variation des réserves disponibles sur la pièce 14.

## **6.6. Procès-verbal de caisse et de portefeuille (Pièce 15)**

Ce document ne concerne que l'**agence comptable**. Il permet de constater la situation de la caisse, des valeurs actives et des valeurs inactives au 31 décembre.

Avant l'impression de la pièce 15, le détail du numéraire disponible en caisse doit être saisi, la liste des valeurs actives peut être saisie et/ou modifiée. Les valeurs inactives de l'agence comptable -comptes de racine 881 et 882- ainsi que celles des établissements jumelés -comptes de racine 881- sont reportées automatiquement depuis la balance des valeurs inactives (Pièce 8).

- ¾ Sélectionner, dans le menu **Compte financier**, l'option **Pièces 10 à 18**
- ¾ Sélectionner l'option **PV caisse et portefeuille...**
- $\triangleright$  Afficher et consulter la fenêtre d'aide  $\overline{?}$

Lorsque le détail du numéraire disponible en caisse et/ou la liste des valeurs actives disponibles ont été saisis, pour imprimer la **pièce 15** :

- ¾ Cliquer sur **Enregistrer**
- ¾ Cliquer sur **Éditer**

# **6.7.État de développement du compte CCP (Pièce 16)**

Ce document ne concerne que l'**agence comptable**. Il permet de connaître la situation du compte courant postal au 31 décembre. Il présente :

- ♦ La description du compte et son solde
- ♦ Le détail des opérations formant le solde du compte lorsque le solde en comptabilité est différent de celui du teneur de compte.

Si le cumul des soldes débiteurs des comptes de racine 5141 est différent de zéro, des opérations de développement du compte CCP permettant de justifier le solde du compte peuvent être saisies.

- $\Delta$  L'impression de ce document n'est possible que si les informations relatives au compte CCP ont été renseignées dans les paramètres du module Comptabilité générale, volet **Règlement**.
	- ¾ Sélectionner, dans le menu **Compte financier**, l'option **Pièces 10 à 18**
	- ¾ Sélectionner l'option **États développement compte dépôts**
	- ¾ Sélectionner l'option **Compte CCP…**
	- $\triangleright$  Afficher et consulter la fenêtre d'aide  $\overline{?}$

Pour saisir une opération de développement :

- ¾ Cliquer sur le tableau concerné
- ¾ Sélectionner, dans le menu contextuel, l'option **Ajouter**
- ¾ Renseigner les informations de l'opération
- ¾ Cliquer sur **OK**

Pour imprimer la **pièce 16** :

- ¾ Cliquer sur **Enregistrer**
- ¾ Cliquer sur **Éditer**

# **6.8.État de développement du compte de dépôts de fonds au Trésor (Pièce 17)**

Ce document ne concerne que l'**agence comptable**. Il permet de connaître la situation du compte de dépôts de fonds au trésor au 31 décembre. Il présente :

- ♦ La description du compte et son solde
- ♦ Le détail des opérations formant le solde du compte lorsque le solde en comptabilité est différent de celui du teneur de compte.

Si le cumul des soldes débiteurs des comptes de racine 5151 est différent de zéro, des opérations de développement du compte Trésor permettant de justifier le solde du compte peuvent être saisies.

- ¾ Sélectionner, dans le menu **Compte financier**, l'option **Pièces 10 à 18**
- ¾ Sélectionner l'option **États développement compte dépôts**
- ¾ Sélectionner l'option **Compte Trésor…**
- $\triangleright$  Afficher et consulter la fenêtre d'aide  $\overline{?}$

Pour saisir une opération de développement :

- ¾ Cliquer sur le tableau concerné
- ¾ Sélectionner, dans le menu contextuel, l'option **Ajouter**
- ¾ Renseigner les informations de l'opération
- ¾ Cliquer sur **OK**

Pour imprimer la **pièce 17** :

- ¾ Cliquer sur **Enregistrer**
- ¾ Cliquer sur **Éditer**

# **6.9.État de développement du compte FARPI (Pièce 17b)**

Ce document ne concerne que les **agences comptables sièges d'un Farpi**. Il permet de connaître la situation du compte Trésor Farpi au 31 décembre. Il présente :

- ♦ La description du compte et son solde
- ♦ Le détail des opérations formant le solde du compte lorsque le solde en comptabilité est différent de celui du teneur de compte.

Si le cumul des soldes débiteurs des comptes de racine 5152 est différent de zéro, des opérations de développement du compte Trésor permettant de justifier le solde du compte peuvent être saisies.

- ¾ Sélectionner, dans le menu **Compte financier**, l'option **Pièces 10 à 18**
- ¾ Sélectionner l'option **États développement compte dépôts**
- ¾ Sélectionner l'option **Compte Farpi…**
- $\triangleright$  Afficher et consulter la fenêtre d'aide  $\overline{?}$

Pour saisir une opération de développement :

- ¾ Cliquer sur le tableau concerné
- ¾ Sélectionner, dans le menu contextuel, l'option **Ajouter**
- $\triangleright$  Renseigner les informations de l'opération
- ¾ Cliquer sur **OK**

Pour imprimer la **pièce 17b** :

- ¾ Cliquer sur **Enregistrer**
- ¾ Cliquer sur **Éditer**

# **6.10. État de concordance (Pièce 18)**

Ce document permet de vérifier, à partir de la **Comptabilité générale**, la cohérence de la comptabilité du ou des établissements jumelés par rapport à celle de leur établissement support. La cohérence est vérifiée lorsque le solde débiteur du compte de suivi dans l'établissement support est en équilibre avec le solde créditeur du compte courant de l'établissement jumelé.

Ce document doit être imprimé à partir de l'agence comptable mais aussi à partir des établissements jumelés.

- ¾ Sélectionner, dans le menu **Compte financier**, l'option **Pièces 10 à 18**
- ¾ Sélectionner l'option **État de concordance…**
- $\triangleright$  Afficher et consulter la fenêtre d'aide ?

Pour imprimer la **pièce 18** :

¾ Sélectionner, dans le menu contextuel, l'option **Éditer**

# **7. Imprimer les pièces 19 à 26**

### **7.1.État de développement de solde du compte (Pièce 19)**

Ce document présente le développement du solde des comptes de classe 2, 4 et 5 à justifier. La liste de ces comptes est déterminée par le Ministère. Avant son impression, le développement de ces comptes peut être saisi ou modifié.

- ¾ Sélectionner, dans le menu **Compte financier**, l'option **Pièces 19 à 26**
- ¾ Sélectionner l'option **État de développement solde du compte…**
- $\triangleright$  Afficher et consulter les fenêtres d'aide  $\triangleright$

## **7.2.État de développement du solde des comptes de valeurs inactives (Pièce 20)**

Ce document présente le développement du solde des comptes de valeurs inactives (comptes de racine 881 et 882) ayant un solde débiteur à justifier. Avant son impression, le développement de ces comptes peut être saisi ou modifié.

Le développement du solde des comptes de valeurs inactives consiste à saisir les tickets restant en stock, la valeur totale du stock devant justifier le solde du compte.

- ¾ Sélectionner, dans le menu **Compte financier**, l'option **Pièces 19 à 26**
- ¾ Sélectionner l'option **État développement comptes de valeurs inactives …**
- $\triangleright$  Afficher et consulter les fenêtres d'aide ?

# **7.3.État des consommations afférentes aux concessions de logement (Pièce 21)**

Ce document présente la consommation des bénéficiaires de concession de logements de l'établissement durant l'exercice. Pour pouvoir imprimer cette pièce, vous devez :

- ♦ Avoir saisi le nombre de logements concédés réellement occupés durant l'exercice **Paramètres du Compte Financier** - § 4.2.
- ♦ Saisir les bénéficiaires des logements de l'établissement.

Pour saisir les bénéficiaires des logements :

- ¾ Sélectionner, dans le menu **Compte financier**, l'option **Pièces 19 à 26**
- ¾ Sélectionner l'option **État des consommations…**
- $\triangleright$  Afficher et consulter la fenêtre d'aide ?

Pour chaque bénéficiaire :

- ¾ Sélectionner, dans le menu contextuel, l'option **Ajouter…**
- $\triangleright$  Afficher et consulter la fenêtre d'aide  $\overline{?}$
- $\triangleright$  Renseigner les informations relatives au bénéficiaire
- ¾ Cliquer sur **OK**

Lorsqu'au moins un bénéficiaire par logement occupé durant l'exercice a été saisi, pour imprimer la **pièce 21** :

¾ Sélectionner, dans le menu contextuel, l'option **Éditer…**

## **7.4.Extrait du PV de délibération du Conseil d'Administration (Pièce 22)**

Ce document présente l'extrait du procès-verbal de délibération du Conseil d'administration concernant l'adoption du compte financier. Avant son impression, les informations relatives à la délibération doivent être saisies.

- ¾ Sélectionner, dans le menu **Compte financier**, l'option **Pièces 19 à 26**
- ¾ Sélectionner l'option **Extrait PV délibération CA…**
- ¾ Cliquer sur **Suivant**
- $\triangleright$  Afficher et consulter la fenêtre d'aide ?
- ¾ Renseigner les informations relatives à la délibération du Conseil d'administration

Pour imprimer la **pièce 22** :

¾ Cliquer sur **Terminer**

## **7.5.Feuillet des signatures (Pièce 26)**

Avant d'imprimer le feuillet des signatures :

- ♦ Le montant du cautionnement doit avoir été renseigné dans les **Paramètres** du **Compte financier** (§ 4.2.)
- ♦ La date de délibération du Conseil d'administration concernant l'adoption du compte financier doit avoir été saisie (§ 7.4.)

Pour imprimer la **pièce 26** :

- ¾ Sélectionner, dans le menu **Compte financier**, l'option **Pièces 19 à 26**
- ¾ Sélectionner l'option **Signatures**

La pièce 26 doit être signée par l'agent comptable, l'ordonnateur et le Président du Conseil d'administration.

Dans le cas où des réserves ont été émises par le Conseil d'administration, le procès-verbal de la délibération du Conseil d'administration devra être joint à ce document.

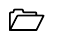
## **8. Imprimer les autres documents**

### **8.1.État des modifications apportées au budget pendant l'exercice**

Cet état inventorie les modifications apportées au budget initial par les DBM successives. Il est renseigné **automatiquement** à partir des données de la **Comptabilité budgétaire**.

Selon les modifications apportées au budget, il est composé de différents documents :

- ♦ Des tableaux qui inventorient les DBM de l'exercice :
	- { Ouvertures de crédits pour le service général et les opérations en capital
	- { Ouvertures de crédits pour les services spéciaux
	- { Prévisions de recettes pour le service général et les opérations en capital
	- { Prévisions de recettes pour les services spéciaux.
- ♦ La liste des numéros de DBM contenant des opérations de niveau 1
- ♦ Un tableau récapitulatif général présentant :
	- { Les totaux par service
	- { L'équilibre sur fonds de roulement du budget initial si celui-ci n'est pas équilibré
	- { La reprise des DBM d'équilibre sur fonds de roulement
	- { L'égalité : ouvertures de crédits + constitution du fonds de roulement = prévisions de produits + prélèvements sur le fonds de roulement.

Pour imprimer cet état :

- ¾ Sélectionner, dans le menu **Compte financier**, l'option **Autres documents**
- ¾ Sélectionner l'option **État des modifications…**
- $\triangleright$  Afficher et consulter la fenêtre d'aide  $\overline{?}$

## **8.2. Feuillets budgétaires**

Le module **Compte Financier** permet d'imprimer :

- ♦ Les feuillets budgétaires des ordres issus de la **Comptabilité budgétaire** : mandats admis, ordres de reversements, ordres de recettes, ordres de réduction de recettes
- ♦ Les feuillets budgétaires des ordres issus de la **Comptabilité générale** : ordres de paiement.

A partir des fenêtres des feuillets budgétaires, vous pouvez également modifier le nombre de pièces jointes aux ordres budgétaires. Le nombre de pièces jointes aux ordres sera pris en compte dans le comptage des pièces justificatives qui figure sur le bordereau général du compte financier  $(\S 9)$ .

- ¾ Sélectionner, dans le menu **Compte financier**, l'option **Autres documents**
- ¾ Sélectionner l'option **Feuillets budgétaires**
- $\triangleright$  Sélectionner le type d'ordre
- $\triangleright$  Afficher et consulter la fenêtre d'aide  $\triangleright$

Pour modifier le nombre de pièces justificatives jointes à un ordre budgétaire :

- ¾ Cliquer sur l'ordre concerné
- ¾ Sélectionner, dans le menu contextuel, l'option **Modifier…**
- $\triangleright$  Saisir le nombre de pièces jointes
- ¾ Cliquer sur **OK**

Pour imprimer les feuillets budgétaires et le récapitulatif des ordres :

- ¾ Restreindre, si nécessaire, les ordres affichés, option **Sélectionner**
- ¾ Sélectionner, dans le menu contextuel, l'option **Imprimer…** ou **Éditer…**

#### **8.3. Développement des charges par chapitre**

Ce document correspond à une autre présentation de la pièce 3 (Développement des charges). Il récapitule les chapitres de charges utilisés par l'établissement en exécution budgétaire ainsi que leurs crédits. Ces chapitres sont détaillés en première section, pour chaque chapitre de service général et de service spécial utilisé par l'établissement et en seconde section pour les opérations en capital. Ils sont totalisés par service (général, services spéciaux) et par section (première section, deuxième section). Un total général des dépenses termine le document.

Ce document ne constitue pas une pièce officielle du compte financier, il n'est pas identifié par un numéro de pièce.

Pour imprimer le développement des charges par chapitre :

- ¾ Sélectionner, dans le menu **Compte financier**, l'option **Autres documents**
- ¾ Sélectionner l'option **Développement des charges par chapitre**

#### **8.4. Développement des produits par chapitre**

Ce document correspond à une autre présentation de la pièce **4 Développement des produits**. Il récapitule les chapitres de produits utilisés par l'établissement en exécution budgétaire ainsi que leurs prévisions. Ces chapitres sont détaillés en première section, pour chaque chapitre de service général et de service spécial utilisé par l'établissement et en seconde section pour les opérations en capital. Ils sont totalisés par service (général, services spéciaux) et par section (première section, deuxième section). Un total général des charges termine le document.

Ce document ne constitue pas une pièce officielle du compte financier, il n'est pas identifié par un numéro de pièce.

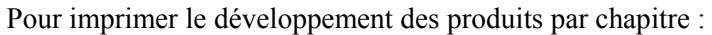

- ¾ Sélectionner, dans le menu **Compte financier**, l'option **Autres documents**
- ¾ Sélectionner l'option **Développement des produits par chapitre**

## **9. Bordereau général**

Le bordereau général recense les pièces produites par l'établissement et comporte 1 ou 5 feuillets selon son destinataire :

- ♦ **Autorités de contrôle** : seul le premier feuillet du bordereau est imprimé. Il présente la liste des pièces générales du compte financier, et pour chacune de ces pièces, le nombre de pièces jointes. Dans ce cas, le nombre de pièces jointes au *Budget et décisions budgétaires modificatives de l'exercice* (pièce N°1) est toujours égal à zéro, ce document ayant déjà été envoyé aux Autorités de contrôle.
- ♦ **Juge du Compte** : le bordereau comporte 5 feuillets :
	- { Liste des pièces générales du compte financier, et pour chacune de ces pièces, le nombre de pièces jointes
	- { Liste des pièces justificatives des dépenses : mandats et ordres de reversements
	- { Liste des pièces justificatives des recettes : ordres de recettes et ordres de réduction ou d'annulation de recettes
	- { Liste des pièces justificatives des ordres de paiement. Ces ordres ont été établis par l'ordonnateur et/ou l'agent comptable en justification de certains comptes des classes 2 et 4
	- { Récapitulatif des pièces jointes : nombre total de pièces jointes sur chacun des feuillets et nombre total de pièces jointes au compte financier.

Pour accéder au bordereau général :

#### ¾ Sélectionner, dans le menu **Compte financier**, l'option **Bordereau général…**

A partir de cette fenêtre, vous pouvez :

- 9.1. Modifier le nombre de pièces jointes aux pièces générales du compte financier
- 9.2. Imprimer le bordereau général

## **9.1. Modifier, si nécessaire, le nombre de pièces jointes aux pièces générales du compte financier**

 Lorsque l'établissement est un **S**ervice **A C**omptabilité **D**istincte sans personnalité juridique, le nombre de pièces jointes aux pièces générales du compte financier ne peut pas être modifié. Dans ce cas, l'ensemble des pièces du compte financier du S.A.C.D. accompagnera le bordereau de l'établissement support.

Dans ce contexte, seul le nombre de pièces jointes aux pièces générales du compte financier peut être modifié. Le nombre de pièces jointes des autres documents (pièces justificatives des dépenses, des recettes et des ordres de paiement) est déterminé automatiquement à partir des données de la Comptabilité budgétaire et de la Comptabilité générale mais peut être modifié à partir des fenêtres des feuillets budgétaires (§ 8.2.).

Pour modifier le nombre de pièces jointes à un document :

- ¾ Cliquer sur le document concerné
- ¾ Sélectionner, dans le menu contextuel, l'option **Modifier…**
- $\triangleright$  Saisir le nombre de pièces jointes
- ¾ Cliquer sur **OK**

### **9.2. Imprimer le bordereau général**

Pour imprimer le bordereau général :

- ¾ Sélectionner, dans le menu contextuel, l'option **Éditer…**
- ¾ Choisir le destinataire du Compte Financier, **Autorités de contrôle** ou **Juge de Compte**
- ¾ Cliquer sur **OK**

# **10.Imprimer l'ensemble des pièces du compte financier**

Le module Compte Financier permet d'imprimer les pièces une à une (voir  $\S. 5, 6, 7$  et 9) ou toutes ensembles.

Lorsque vous choisissez l'impression complète des pièces du compte financier, vous pouvez choisir d'imprimer :

- ♦ L'ensemble des pièces qui n'ont pas déjà été imprimées
- ♦ Certaines pièces
- ♦ L'ensemble des pièces.

L'impression complète ne concerne que les pièces générales du compte financier. Les autres documents ne sont pas imprimés dans ce contexte (voir § 8.).

Pour pouvoir imprimer l'ensemble des pièces du compte financier :

- ♦ Vous devez, si ce n'est déjà fait, avoir imprimé à partir du module **Comptabilité générale**, le journal général des valeurs générales et les fiches de compte en attente des valeurs générales : prise en compte des écritures de solde des comptes de classes 6 et 7.
- ♦ Les opérations suivantes doivent avoir été effectuées :
	- $\circ$  Solde des comptes de classes 6 et 7 (§ 3.3.)
	- $\circ$  Saisie des justifications des comptes d'inventaire (§ 6.2.)
	- { Renseignement de la situation de l'établissement à la clôture de l'exercice (§ 6.5.)
	- $\circ$  Saisie, pour les agences comptables, du procès-verbal de caisse et de portefeuille (§ 6.6.)
	- $\circ$  Vérification de l'état de concordance (§ 6.10.)
	- { Saisie du développement des comptes de classe 2, 4 et 5 ayant un solde à justifier (§ 7.1.)
	- $\circ$  Saisie du développement des comptes de valeurs inactives : comptes de racine 881 et 882 ayant un solde débiteur à justifier  $(§ 7.2.)$
	- $\circ$  Saisie du nombre de logements occupés durant l'exercice et, si nécessaire, du montant du cautionnement (§ 4.2.)
- { Saisie des bénéficiaires des logements de l'établissement durant l'exercice (§ 7.3.)
- { Saisie des informations relatives à la délibération du Conseil d'administration concernant l'adoption du compte financier  $(S\,7.4)$ .

Pour imprimer tout ou partie des pièces du compte financier :

- ¾ Sélectionner, dans le menu **Compte financier**, l'option **Edition complète…**
- $\triangleright$  Afficher et consulter la fenêtre d'aide ?
- ¾ Désélectionner ou sélectionner, si nécessaire, certaines pièces : options du menu contextuel
- ¾ Sélectionner, dans le menu contextuel, l'option **Éditer**
- $\triangleright$  Afficher et consulter la fenêtre d'aide  $\overline{?}$

# **11.Effectuer la remontée académique**

Cette étape du compte financier doit être effectuée pour **chaque établissement.** Elle permet de :

- ♦ Préciser s'il y a eu ou non un changement d'agent comptable durant l'exercice du compte financier. Si c'est le cas, les 2 documents imprimés lors de la passation -PV de remise de service et attestation administrative- doivent être joints à l'envoi pour le Juge du Compte. Dans ce cas, vous devez également joindre la balance générale des comptes du Grand Livre établie au jour de la mutation (Pièce 25) imprimée au moment de la passation.
- ♦ Générer la disquette de remontée académique du compte financier de l'établissement. Cette disquette contient les fichiers correspondant à la balance définitive (pièce 2), au développement des charges (pièce 3) et au développement des produits (pièce 4). Ces fichiers seront exploités par les services statistiques du Ministère.
- ♦ Imprimer le bordereau d'accompagnement de la disquette de remontée académique.
- ♦ Générer la disquette de transfert du budget de l'exercice du compte financier vers l'application **ADAGIO**.
- Pour pouvoir effectuer la remontée académique, les pièces 2, 3 et 4 du compte financier doivent avoir été imprimées. Si la remontée académique n'est pas effectuée, alors que les conditions sont remplies, un message signale cet état de fait à chaque lancement du compte financier.

 Après la remontée académique, les pièces du compte financier peuvent être réimprimées.

Si le transfert s'effectue sur disquette, avant de démarrer la remontée académique, vous devez préparer 2 disquettes vierges et formatées : l'une pour la remontée académique, l'autre pour le transfert des données vers ADAGIO.

Pour effectuer la remontée académique :

- ¾ Sélectionner, dans le menu **Compte financier**, l'option **Remontée académique …**
- $\triangleright$  Afficher et consulter la fenêtre d'aide  $\overline{?}$
- ¾ Sélectionner, dans le menu contextuel, l'option **Effectuer Remontée Académique**
- $\triangleright$  Afficher et consulter les fenêtres d'aide ?

Le transfert des données vers ADAGIO s'effectue après le transfert des données pour la remontée académique.

Après la remontée académique :

- ♦ Le bordereau et les données de la remontée académique doivent être remis aux services académiques : remise de la disquette ou transfert de son contenu.
- ♦ Les fichiers du budget enregistrés lors de cette procédure peuvent être réceptionnés à partir de l'application ADAGIO.